## システム管理室 レポート·卒論に役立つ! Word の活用術 (横書き・縦書き両対応) 重要! 書き始める前に必ずチェック! 1. ページ番号を挿入する 2. 脚注を挿入する 2-2 【縦書き文書】脚注番号を縦向きにする しょうしょう しゅうしょう しゅうしょう しゅうしょく イク 4. 図表を挿入する 5. よくある質問 5-3 不要な脚注を削除したい あんしゅう しょうしょう しょうしょう しょうしょう しょうしゅん クイルス フィング 5-6 セクション区切りを削除したい いっしょう しょうしょう しょうしょう しょうしょう しょうしょく クアール・シークアール

2020/05/01

<span id="page-1-0"></span>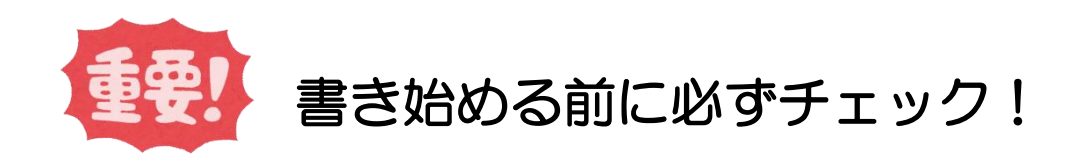

## <span id="page-1-1"></span>▼ まず初めにページ設定を行いましょう

 書き始める前に必ずページ設定を行いましょう。書いている途中で変更すると、設定が正しく適応さ れない場合があります。 [レイアウト] タブ> [ページ設定] 右下の矢印 |■ をクリックします。

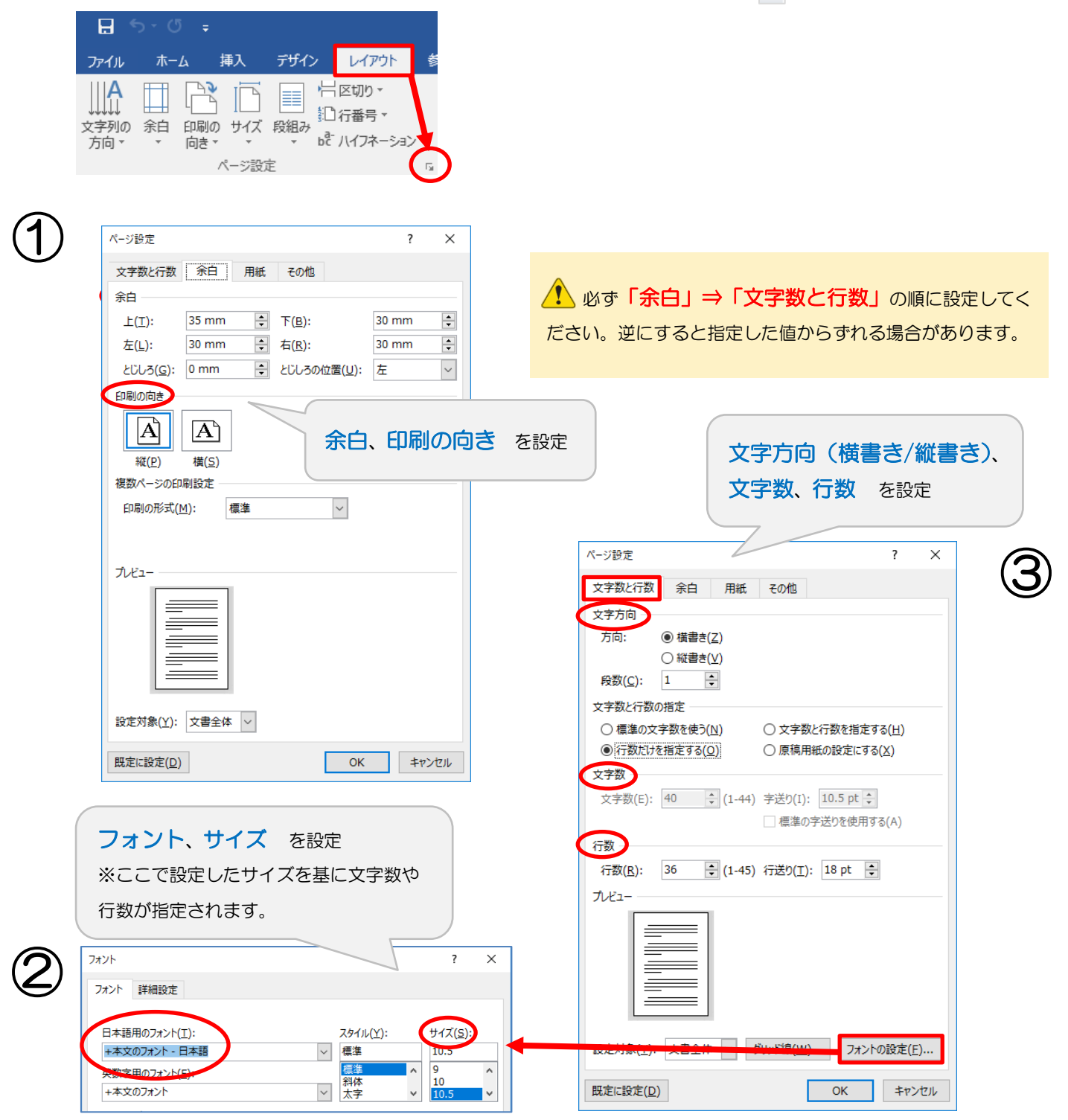

### <span id="page-2-0"></span>▼ バックアップを必ずとりましょう

#### 大事なデータは必ず USB メモリ、Google ドライブ、学内のファイルサーバなど複数の場所に保存し て、バックアップをとってください。

また、修正したファイルは日付を付けるなどして「世代管理」をしましょう。

#### 世代管理

「世代管理」とは、ファイルを更新した日付の記録などでファイルを管理することです。例えば、「卒論.docx」 と名前を付けて Word のファイルを作成したとします。修正した際、そのファイル名に更新日を追加して保存し、 管理することを言います。

例)「卒論.docx」⇒「卒論\_20160401.docx」

修正前のファイルを保存しておくことで、最新のファイルを誤って消してしまった場合や破損してしまった場 合、その前の時点にまで復元することができます。3世代保存しておくと安心です。

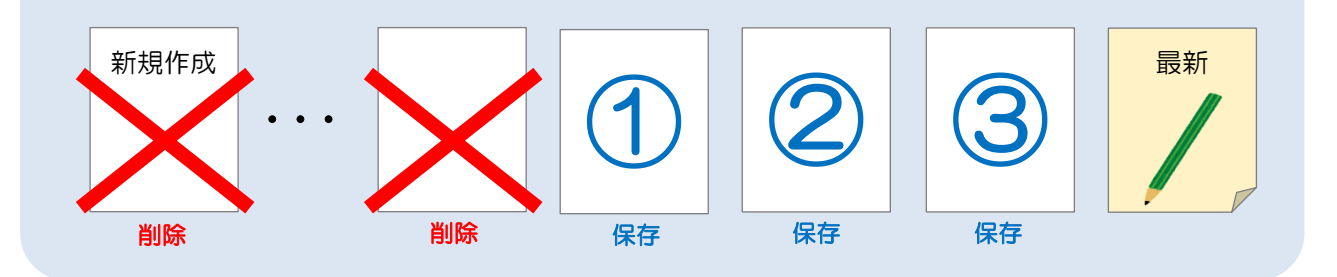

さらにこれらファイルを Google ドライブ、学内のファイル サーバなど複数の場所に保存 すると、USB メモリを失くし た・壊れたなどの場合に役立ちます。

### <span id="page-2-1"></span>▼ 誤ってファイルを消してしまった/ファイルが壊れているとき

ファイルを復元・修正できる可能性がありますので、速やかにシステム管理室までご相談ください。 ただし、データ破損などの責任は負いかねますので、あらかじめご了承願います。

## <span id="page-3-0"></span>1.ページ番号を挿入する

### <span id="page-3-1"></span>▼ 1-1 3 枚目からページ番号を入れる

例えば、次のような構成の場合、通常の方法でページ番号を挿入すると表紙から番号が付いてしまい ます。本文からページ番号を付けたい場合は、まず「セクション区切り」をします。

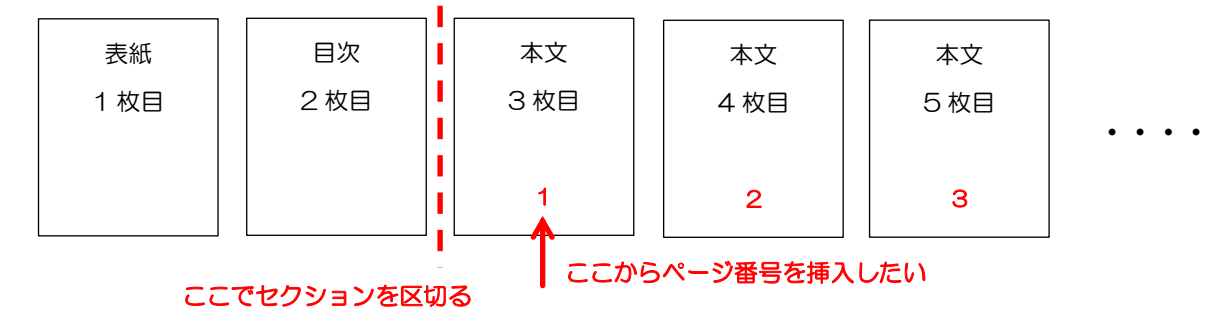

#### セクション区切り

文書は「セクション」という単位で分けることができます。セクションで区切ると、セクション単位にヘ ッダーとフッターの内容を変えることができます。例えば、章ごとにセクションを分け、ヘッダーとフッタ ーに章ごとのタイトルを入れるといったことができます。

また、表紙、目次、本文をセクションで分けて、目次と本文だけ、それぞれ別の書式でページを挿入する といったことができます。

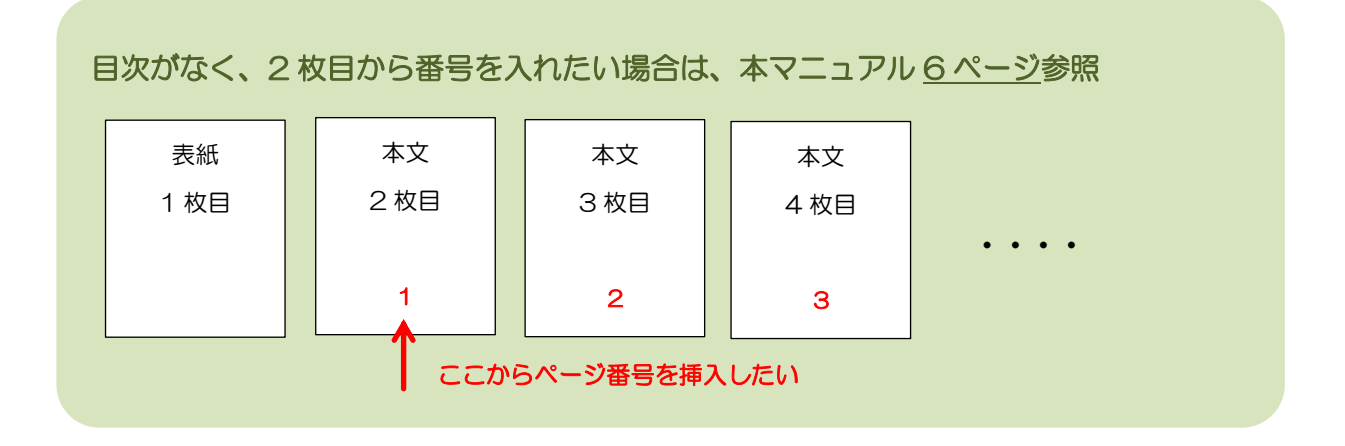

1)番号を付けたいページの先頭にカーソルを合わせ、[レイアウト]タブ>[区切り]> [現在の位置から開始]をクリックします。

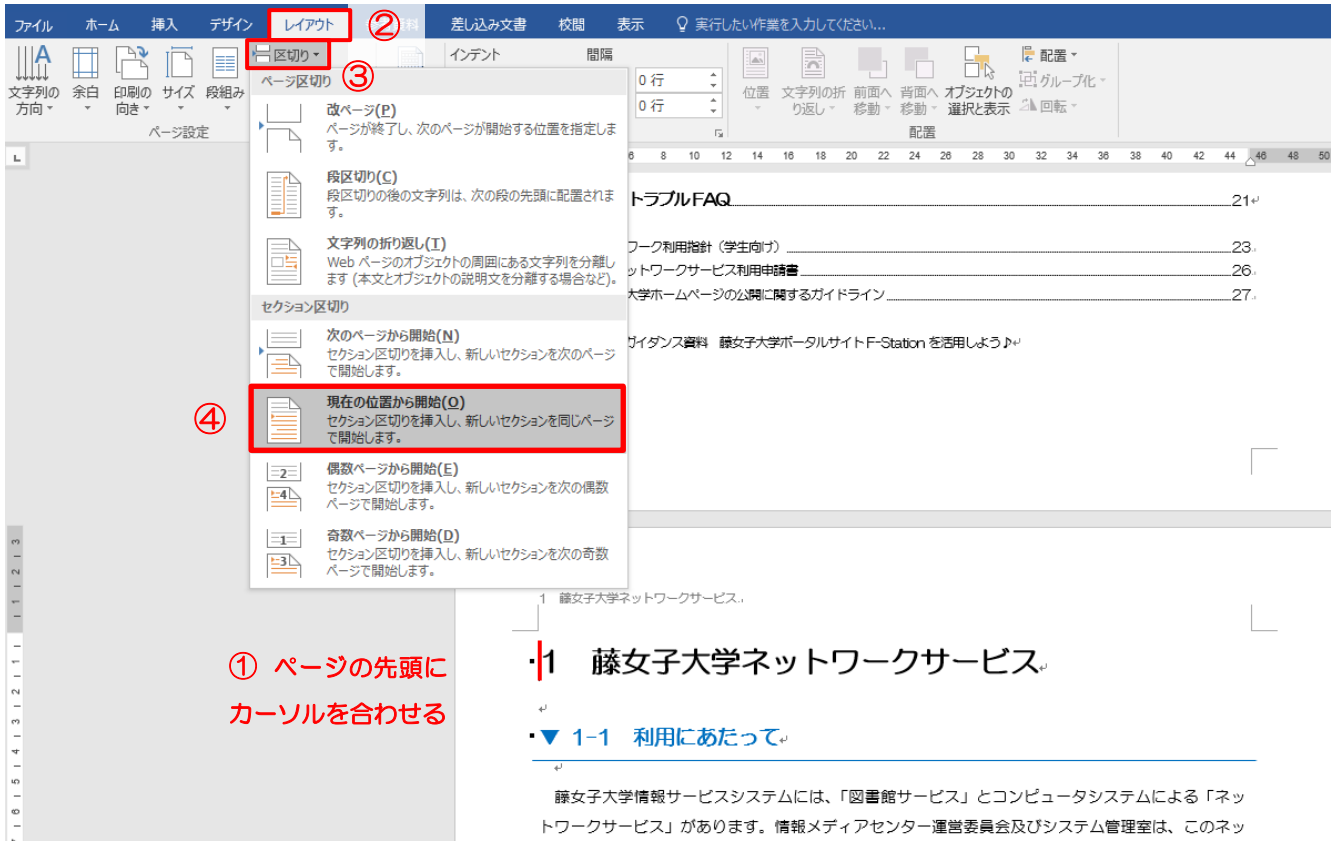

#### セクション 1 とセクション 2 に分かれました。

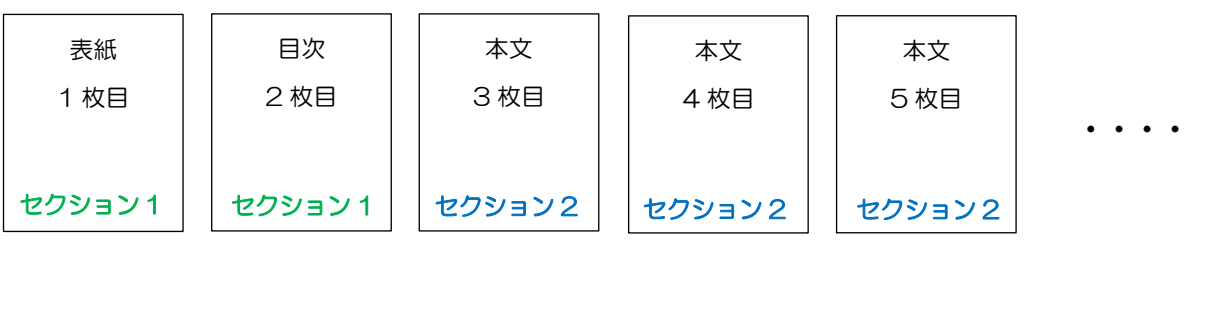

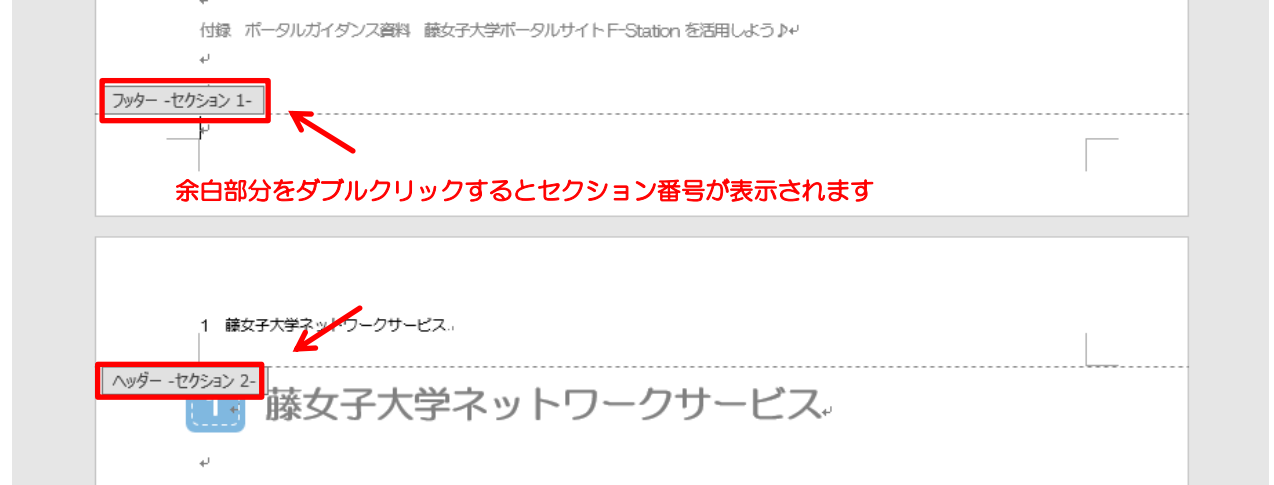

2)ヘッダー/フッターにカーソルを合わせた状態で[デザイン]タブの[前と同じヘッダー/フッタ ー]をクリックして選択を解除します。

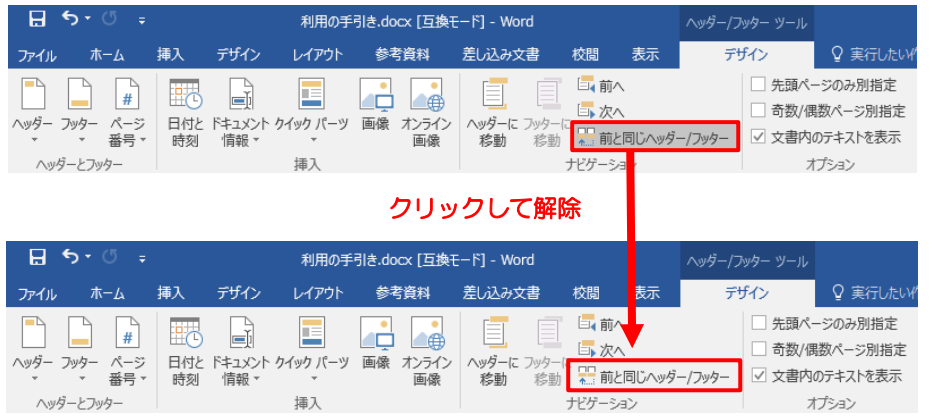

### デザインタブ ヘッダーやフッター部分を 選択するとリボン(上部メニュ ー)に現れます。

3)番号を付けたいページのフッター部分を選択し、[挿入]または「デザイン]タブ>「ページ番号] から上部や下部など書式を選択します。

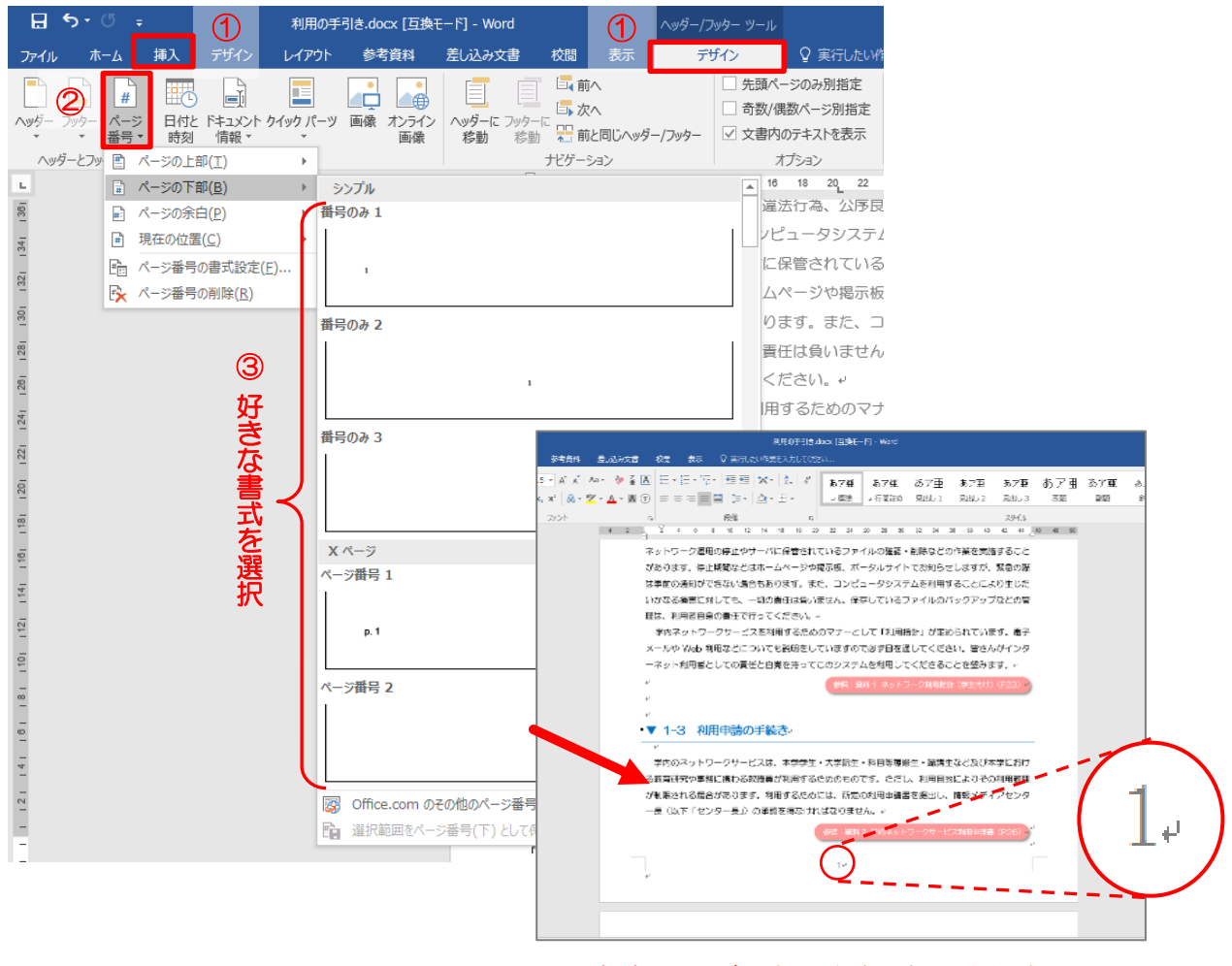

(例)ページ下部の中央に挿入されました。

4)続いて、[挿入]または「デザイン]タブ>「ページ番号]>[ページ番号の書式設定]を開きま す。

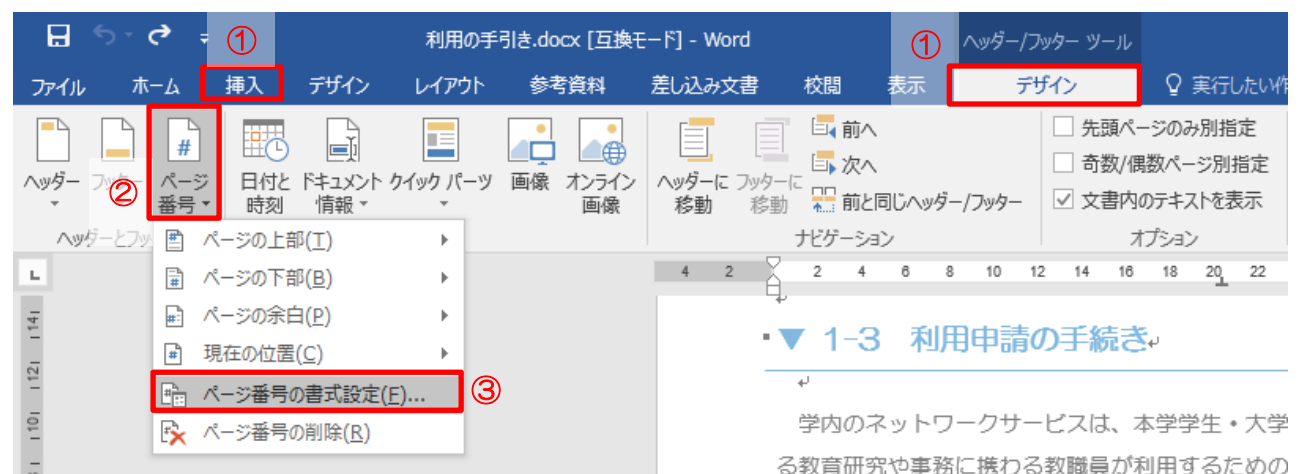

#### [開始番号]を「1」に設定します。 [番号書式]より、記号の種類が選べます。 ページ番号の書式  $\overline{?}$  $\times$ ページ番号の書式  $\overline{?}$  $\times$  $\sqrt{2}$ 番号書式(E): 1, 2, 3, 番号書式(E): 1, 2, 3, … ┇ □ 章番号を含4-1-, - 2 -, - 3 -, ···<br>□ 章番号を含4-1-, - 2 -, - 3 -, ···<br>□ 章タイトルの』a, b, c, … □ 章番号を含める(N) 章タイトルの a, b, c, ... 章タイトルのスタイル(P): 見出し 1 <mark>A, B, C, ·</mark> 区切り文字(E): |- (ハイノン)| - (ハイフン) 例:  $1-1$ ,  $1-A$ ,  $1-a$ 例:  $1-1$ ,  $1-A$ ,  $1-a$ 連続番号 連続番号 ○ 前のセクションから継続(C) ○ 前のセクションから継続(C) ÷ 「1」に設定 **◎開始番号(A):** 1  $\equiv$ **◉開始番号(A):** 1 OK キャンセル OK キャンセル

5) 最後に、ページ番号が正しく振られているか確認しましょう。

### <span id="page-6-0"></span>▼ 1-2 2 枚目からページ番号を入れる

例えば、次のような構成の場合、通常の方法でページ番号を挿入すると表紙から番号が付いてしまい ます。本文からページ番号を付けたい場合は、「先頭ページのみ別指定」をする必要があります。

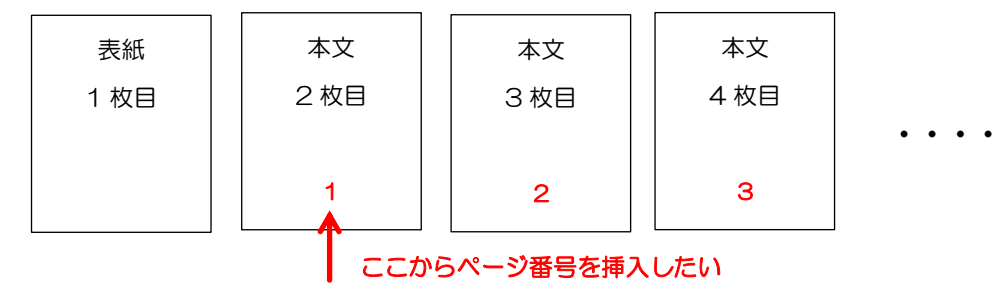

1) フッター部分(どのページでも可)を選択し、[挿入]または [デザイン] タブ> [ページ番号] から上部や下部など書式を選択します。

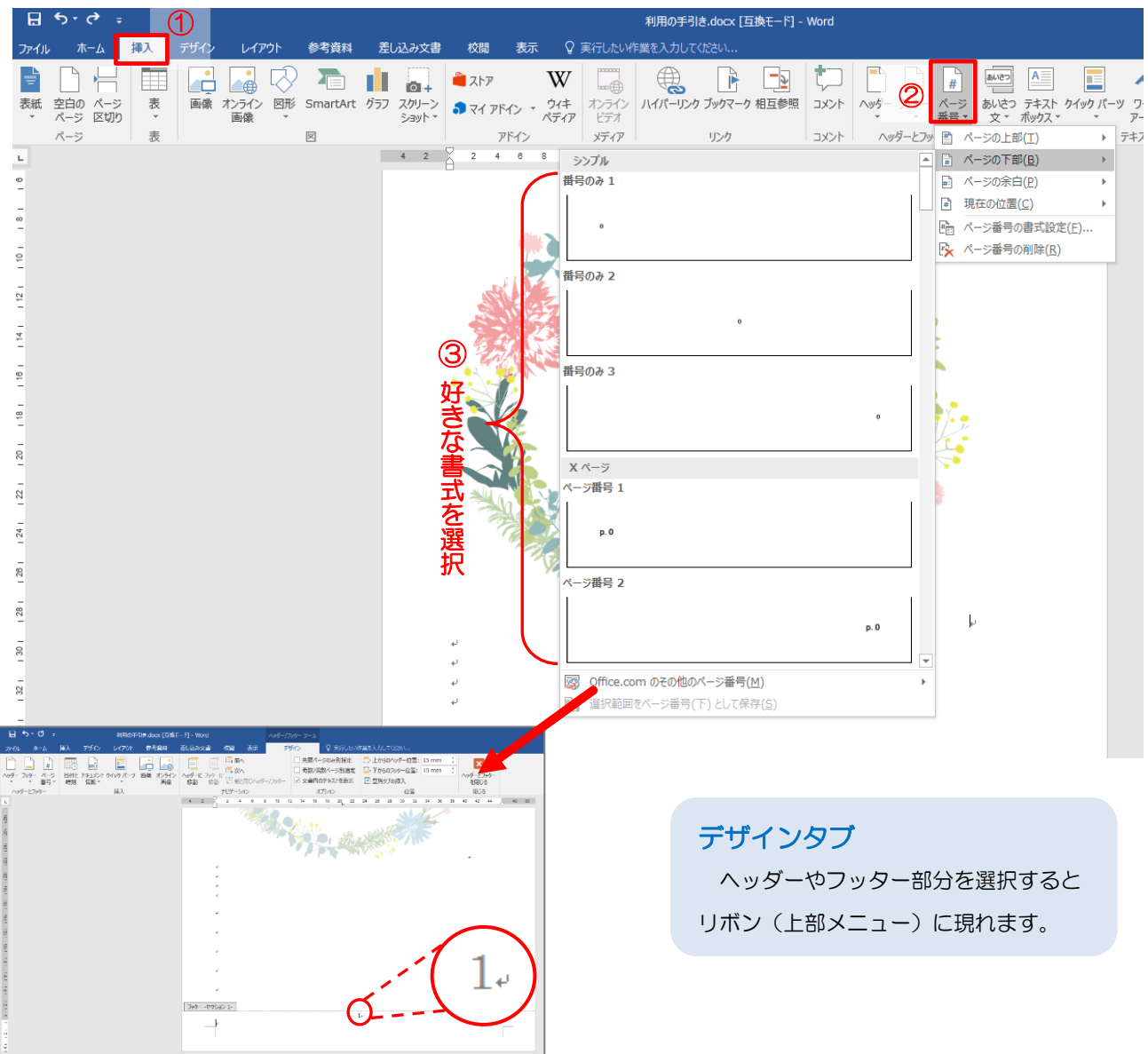

#### (例)ページ下部の中央に挿入されました。

2)続いて、[挿入]または[デザイン]タブ>[ページ番号]>[ページ番号の書式設定]を開きます。

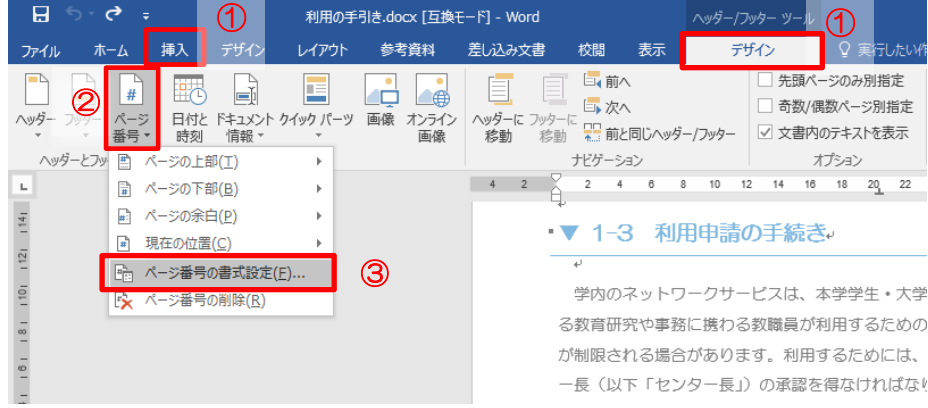

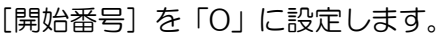

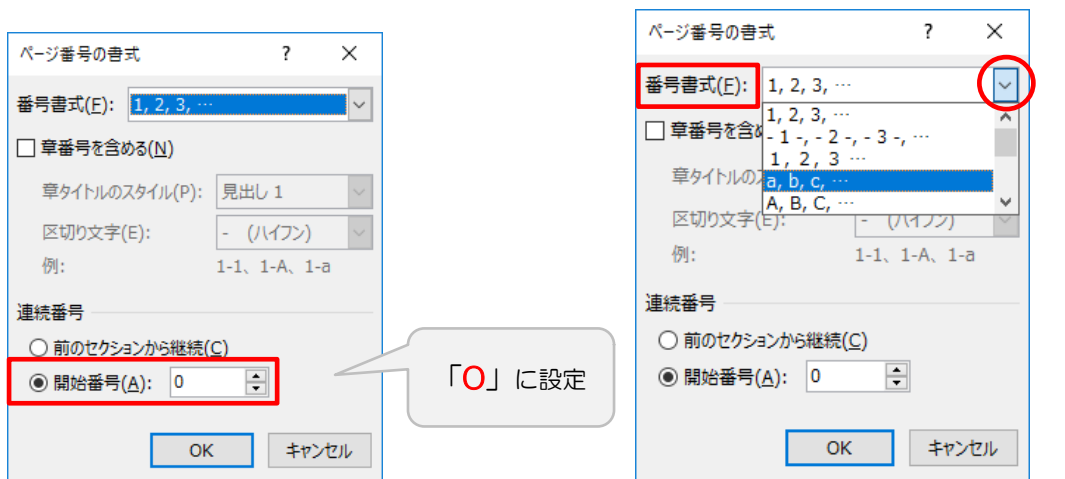

[番号書式] より、記号の種類が選べます。

3)このままだと表紙に「0」が入ってしまいますので、フッター部分(どのページでも可)を選択し、 [デザイン] タブ>[先頭ページのみ別指定]にチェックを入れます。

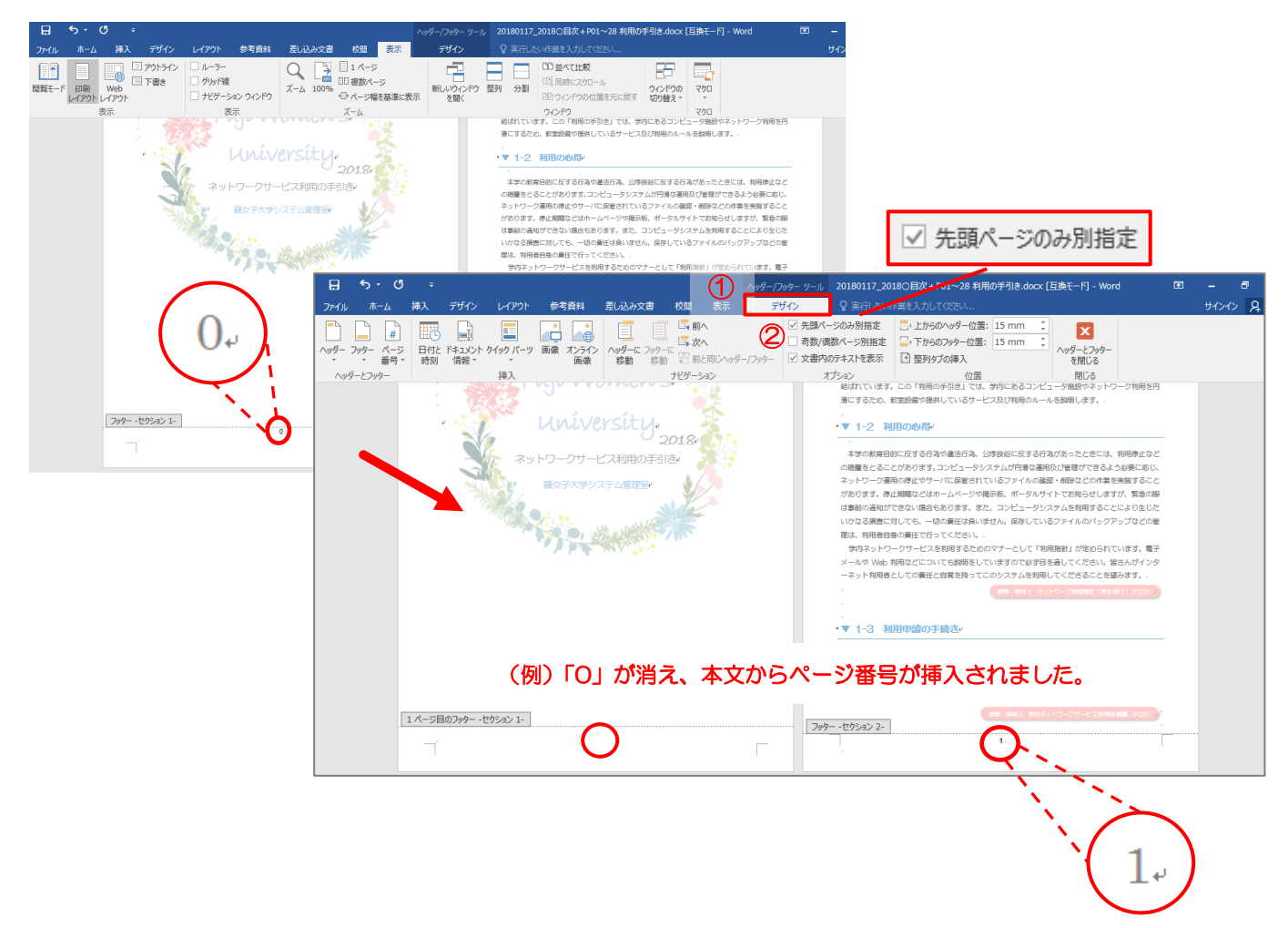

4) 最後に、ページ番号が正しく振られているか確認しましょう。

※脚注を削除した際に参考文献を失うのを防ぐため、論文とは別の ファイルに参考文献を作成することをおすすめします。

脚注には、「脚注」と「文末脚注」の 2 種類があります。

#### 「脚注」と「文末脚注」

<span id="page-9-0"></span>2.脚注を挿入する

脚注は、各ページの下部に入り、文末脚注は、文書の最後のページにまとめて入ります。このため、単語の 意味や補足説明は脚注にして、参考文献は文末脚注にするといった使い分けができます。

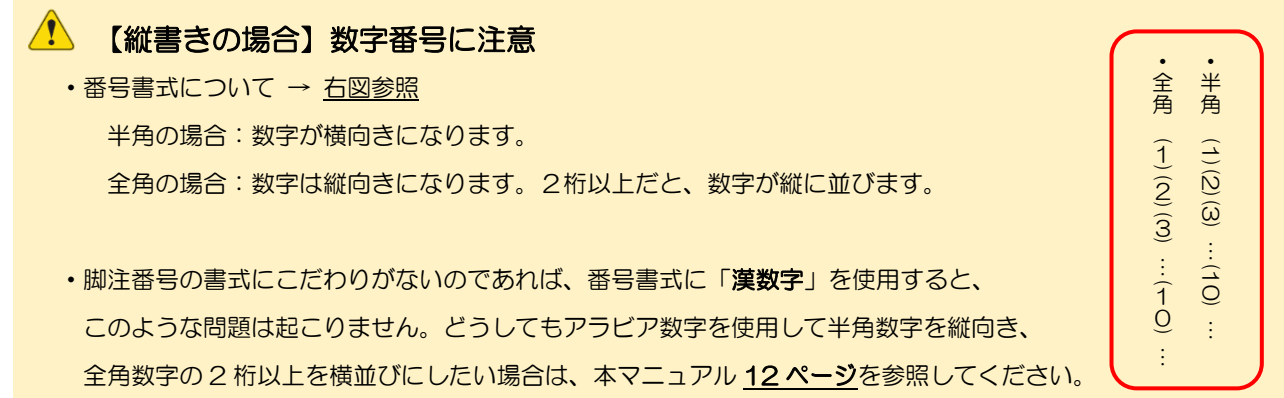

### <span id="page-9-1"></span>▼ 2-1 脚注/文末脚注を挿入する

1)脚注を入れたい箇所にカーソルを合わせ、[参考資料]タブの [脚注の挿入 (各ページの最後)] または [文末脚注の挿入 (文書の最後)] をクリックします。

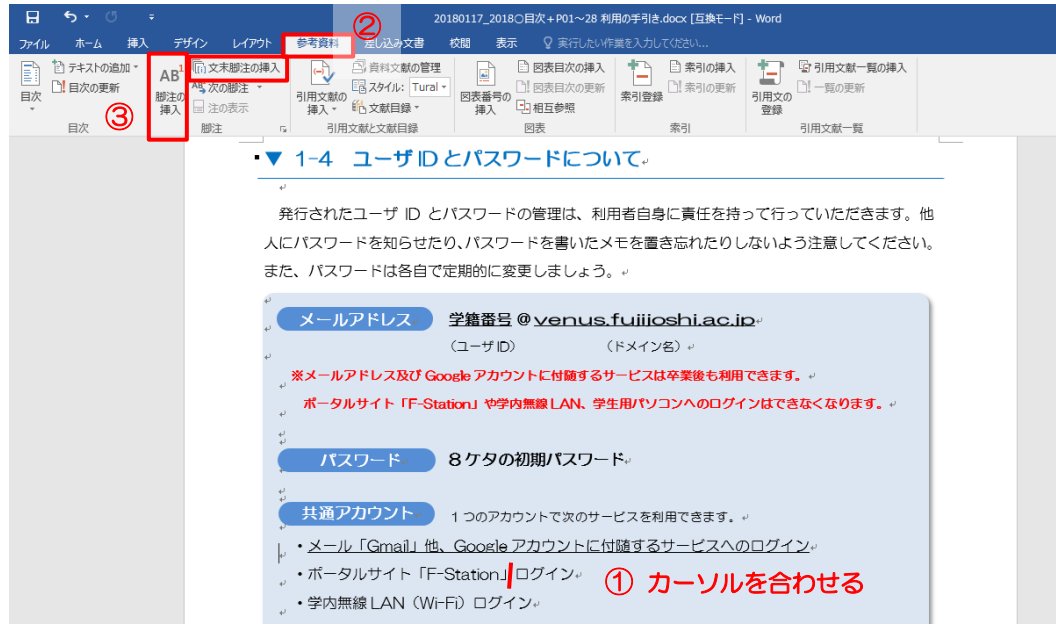

2)単語の意味や補足説明などを記述します。

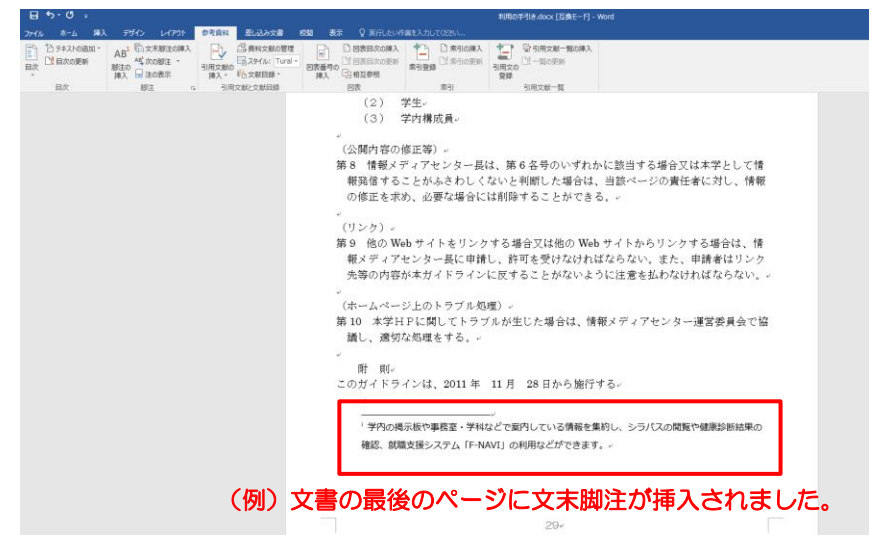

本文には番号が上付き文字で表示され、マウスポインターを合わせるとポップアップで脚注に記述し た文章が表示されます。

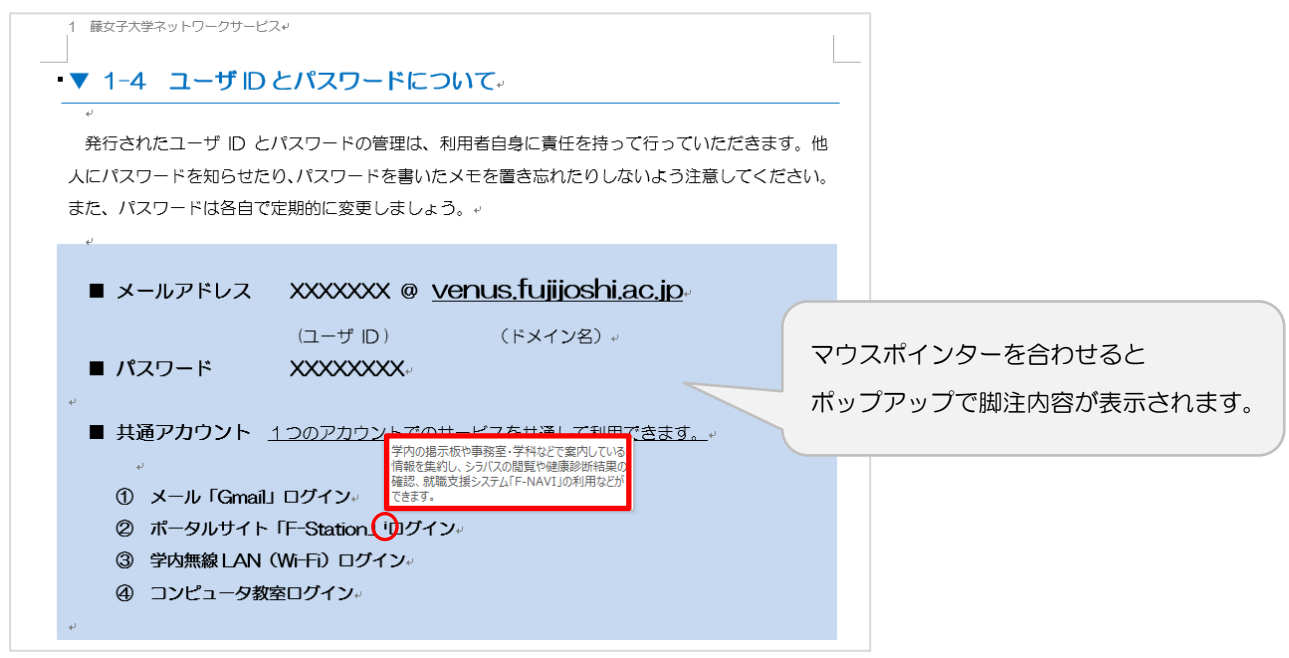

3)脚注の書式を変更したい場合は、[参考資料]タブ>[脚注]右下の矢印 ■ をクリックします。

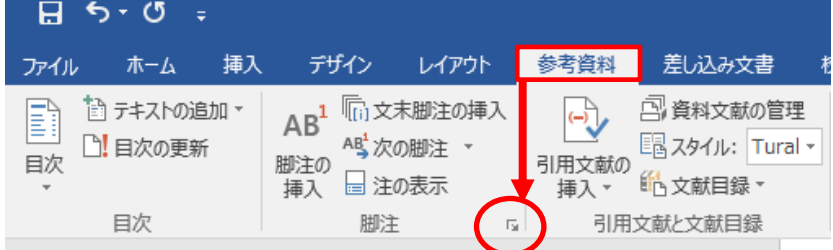

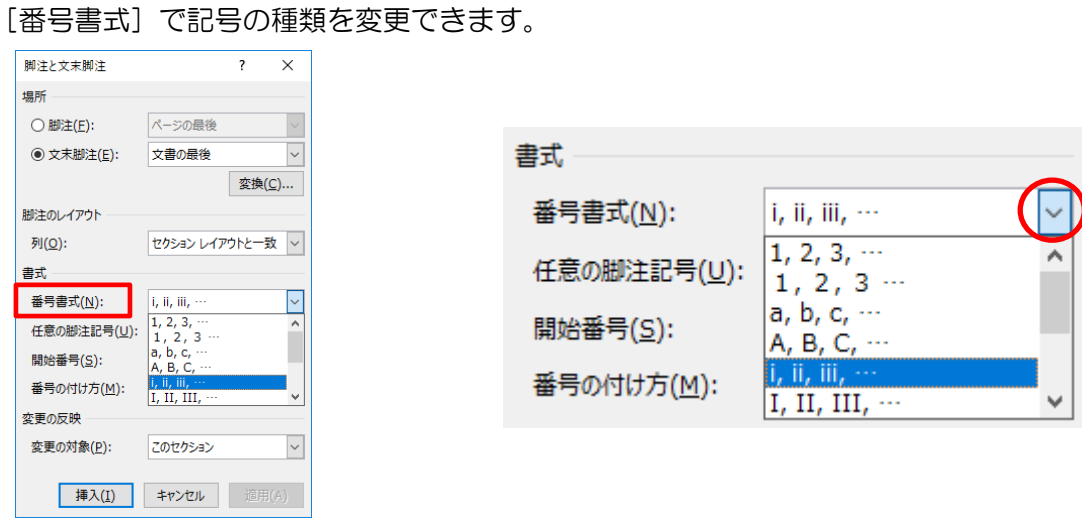

4) 本文と脚注の境界線を変更したい場合は、[表示] タブから [下書き] レイアウトへ変更し、 [参考資料] タブ> [注の表示] > [文末脚注の境界線] をクリックします。

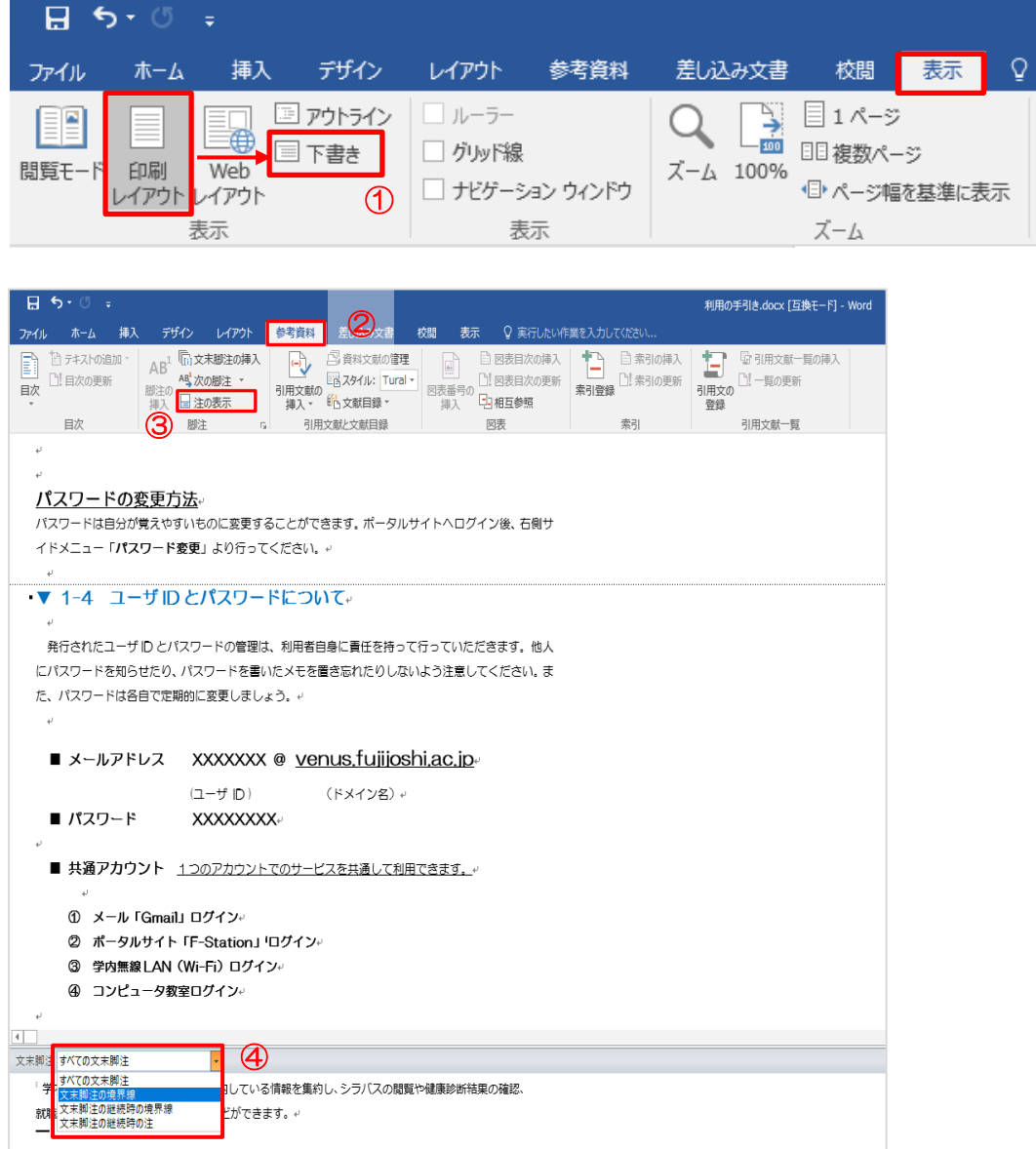

境界線を「ー」から「\*」に変更したり、元の線を削除して「線なし」にしたりできます。

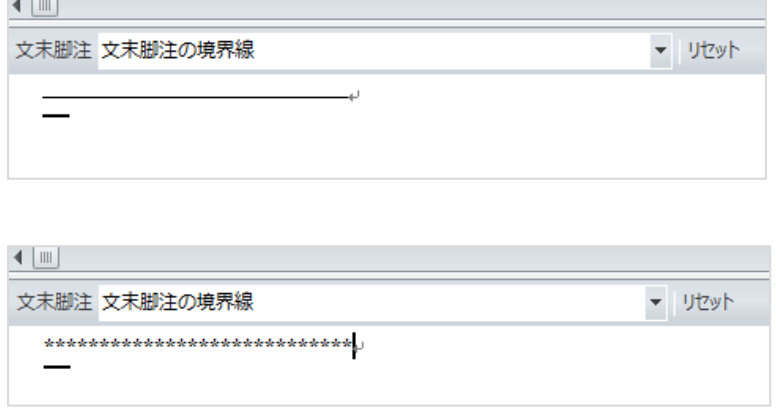

### <span id="page-12-0"></span>▼ 2-2 【縦書き文書】脚注番号を縦向きにする

縦書きの文書で脚注を挿入した場合、半角数字は横向きに、全角数字の 2 桁以上は縦に並んでしまい ます。これらを修正するためには文字を「縦中横(たてちゅうよこ)」に設定する必要があります。

▲ ただし、通常の脚注には連番機能が付いていますが、これでは縦中横の機能が使用できないため、個別に番号を 付与していきます。脚注の一部を削除したり、途中で追加したりする際には番号が合わなくなりますので、手動で修正 してください。

1)修正したい本文の脚注番号の下にカーソルを合わせ、[参考資料]タブ>[脚注]右下の矢印 国 を クリックします。

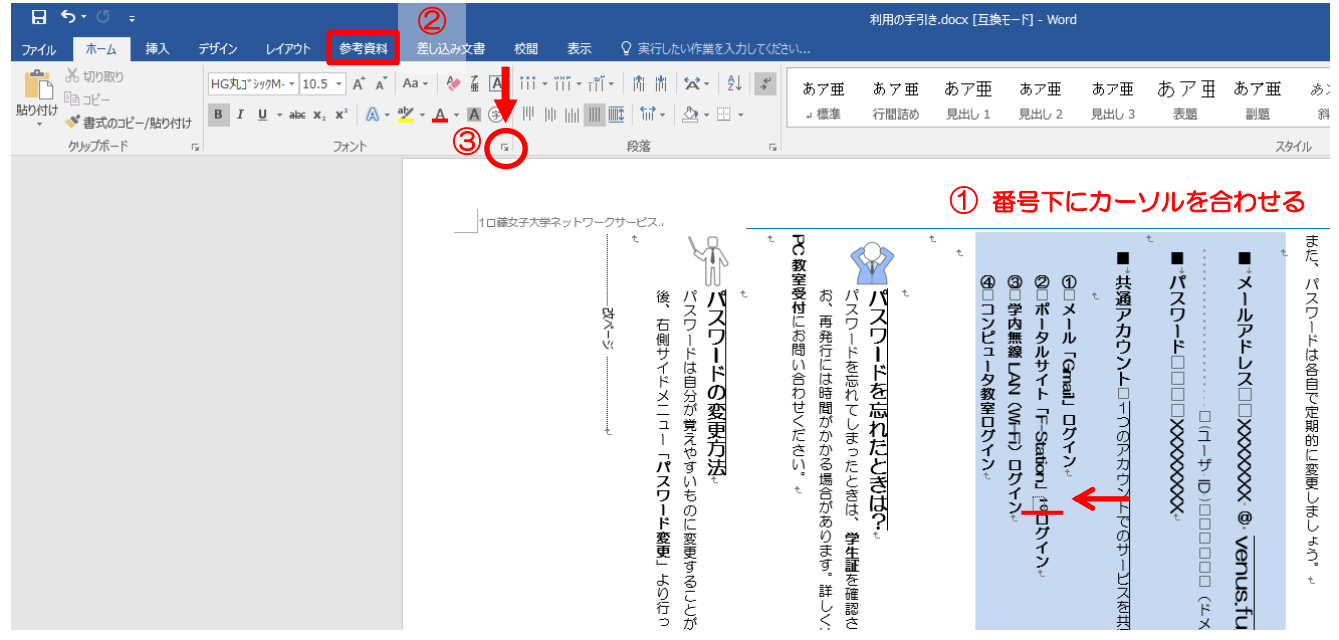

2)[任意の脚注記号]に修正したい文字を入力し、[挿入]をクリックします。

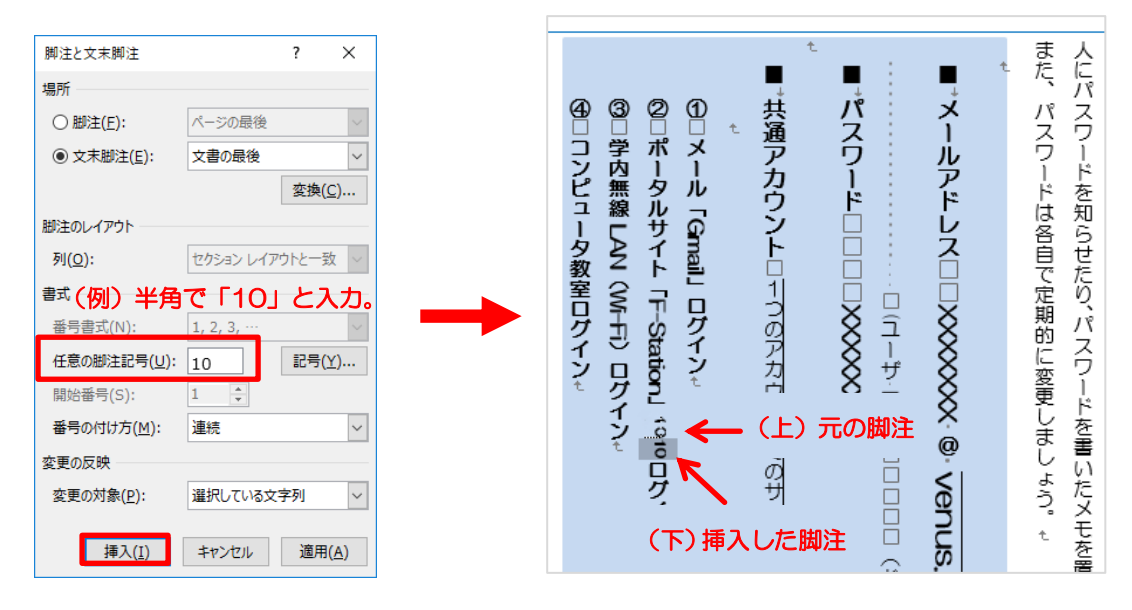

3)続いて挿入した脚注を選択し、[ホーム]タブ>[段落]>[拡張書式]>[縦中横]をクリック。

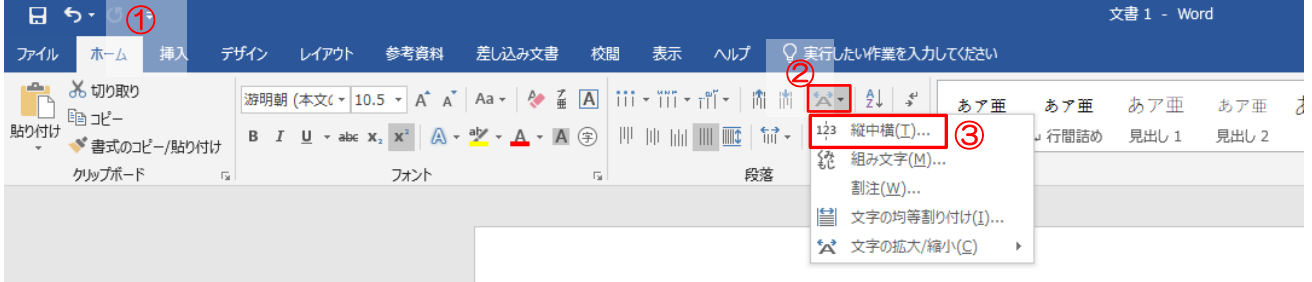

4) プレビューを確認し、[OK] をクリックします。

文字を行の幅に合わせたい場合は、[行の幅に合わせる]にチェックを入れてください。

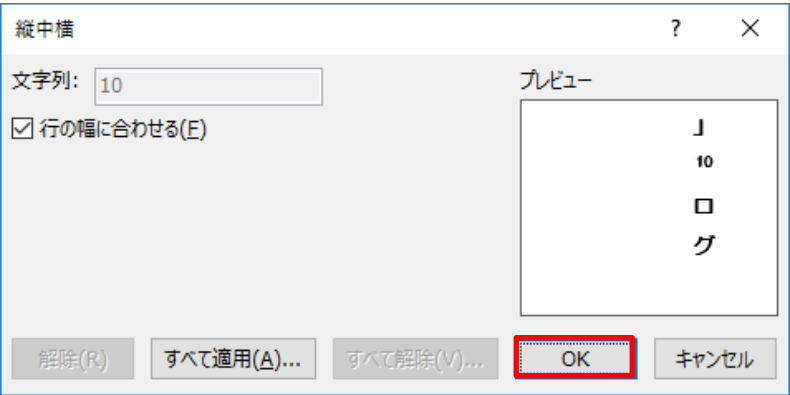

5)文字が縦向きになりました。

※ページ末や文末の脚注番号は縦向きになりませんので、別途修正が必要です。

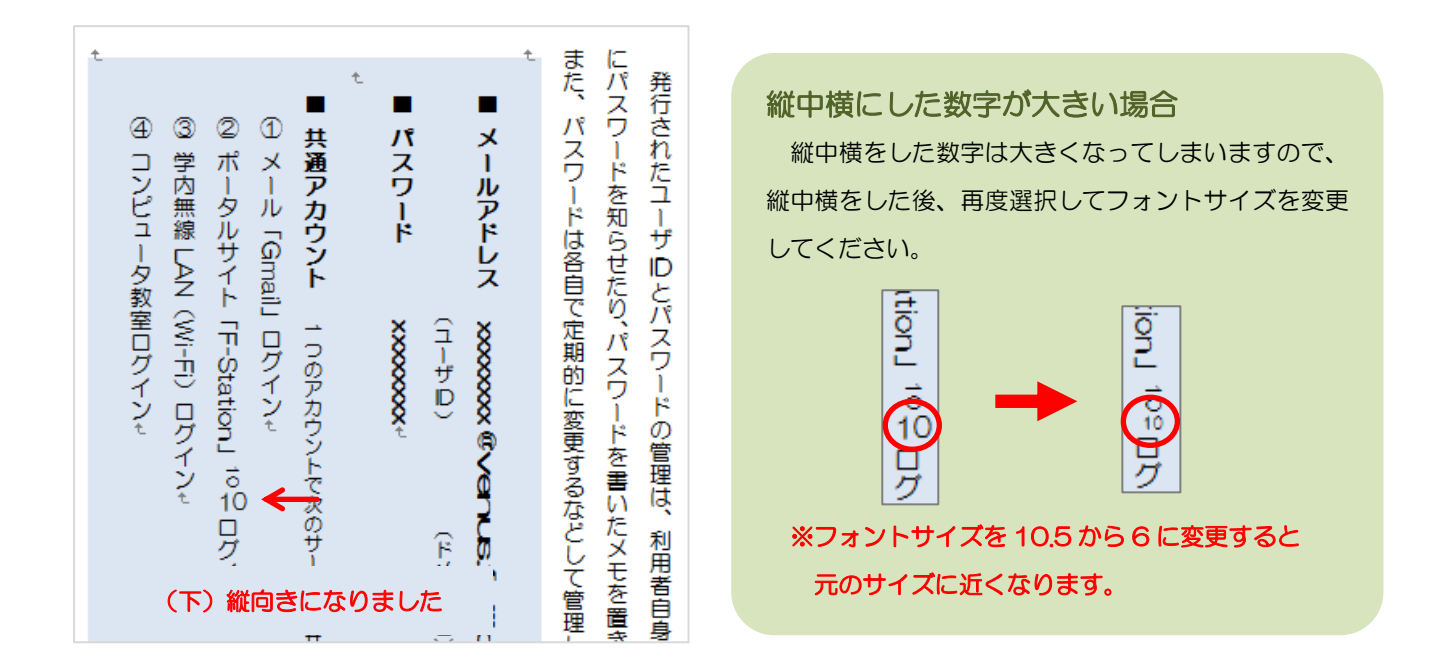

#### 6) 最後に元の脚注を削除します。

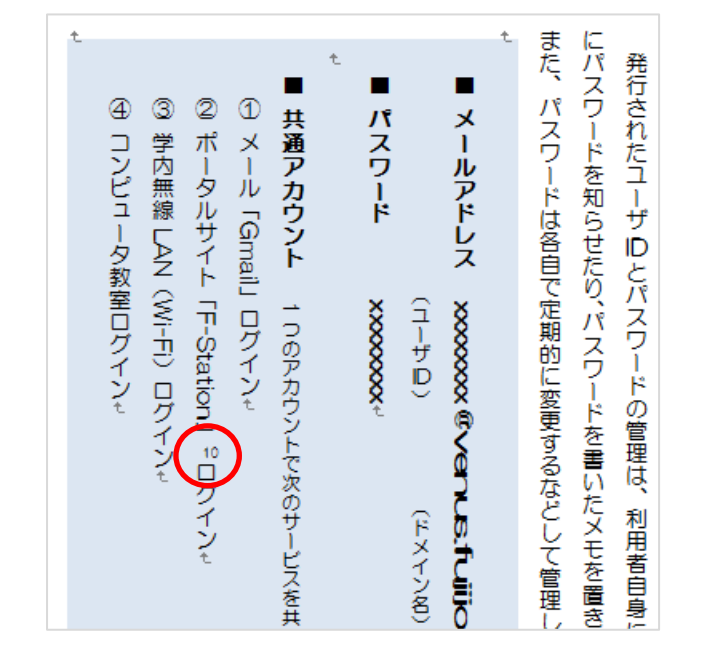

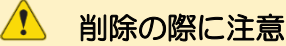

ページ末や文末の脚注内容も同時に削除されますの

で、削除前に脚注内容をコピーしておいてください。

## <span id="page-15-0"></span>3.目次を挿入する ※目次は最後に作成することをおすすめします。

目次の作成方法には「自動作成」と「手動作成」2 つの方法があり、さらに「テキストの追加」と「見 出しスタイルを設定」の 2 つの方法で作成することができます。ここでは、テキストの追加で自動作成 する方法を紹介します。

#### 目次と本文のタイトルの関連付け

自動作成では、目次と本文のタイトルを関連付けることができます。関連付けを行うと、本文のタイトル 部分を変更したり、ページが変わったりした場合には、「目次の更新」といった操作をすれば、目次のタイト ルの名称とページが、本文に合った内容になります。

手動作成では、本文とは関連付けられていないため、本文のタイトルの名称やページが変わった場合には 目次を手動で修正する必要があります。

#### 1)まず、大見出しとなる目次の設定をします。

目次としたいタイトルを「Ctrl]キーを押しながらすべて選択し、「参考資料]タブ>「テキストの 追加] > [レベル1] をクリックします。

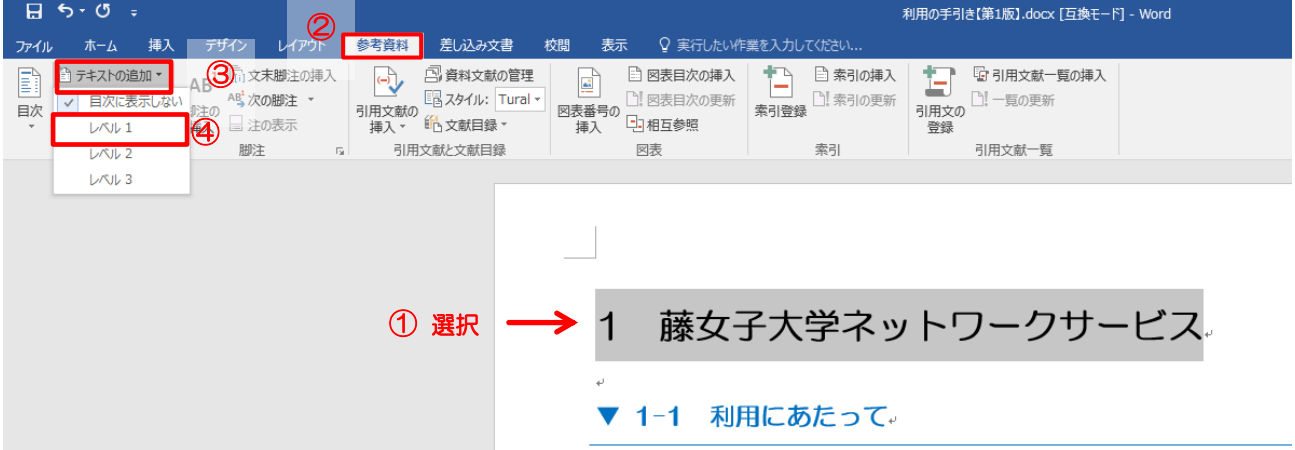

2) 続いて、小見出しとなる目次の設定をします。

目次としたいタイトルを「Ctrll キーを押しながらすべて選択し、「参考資料]タブ>「テキストの 追加] > [レベル 2] をクリックします。

#### さらに細かい階層になっている場合

章→節→項…など、細かく階層になっている場合は、レベル 1→レベル 2→レベル 3…と続けてください。

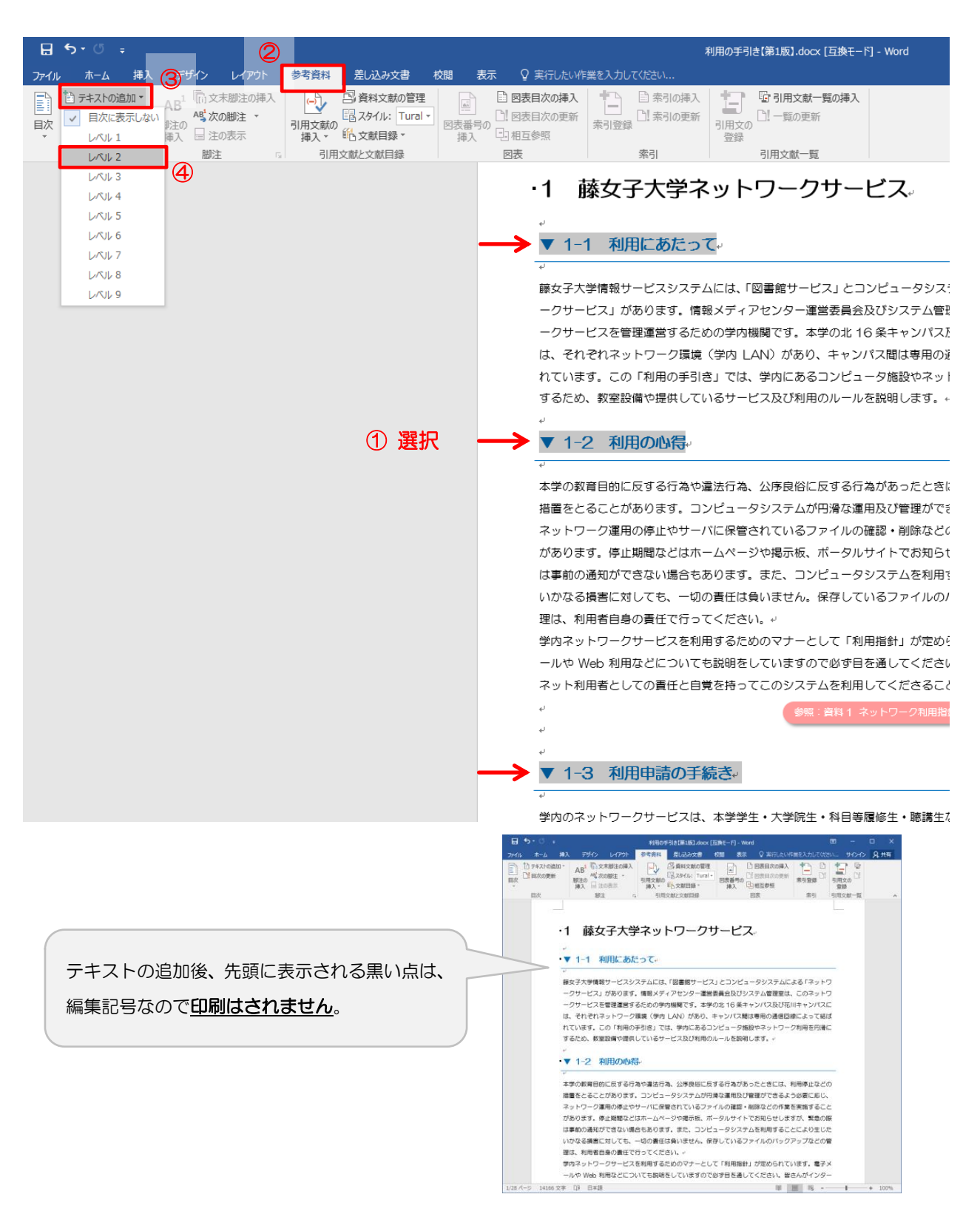

- 3)目次を挿入したい箇所にカーソルを置いて、[参考資料]タブ>[目次]>[自動作成の目次 2]を
	- クリックします。

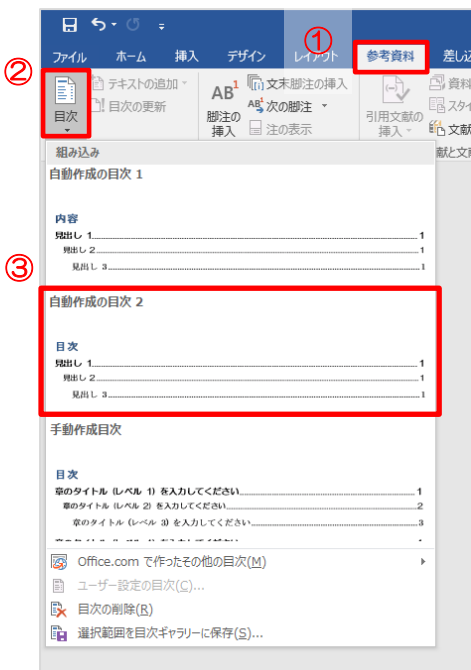

#### 自動的に目次が作成されました。

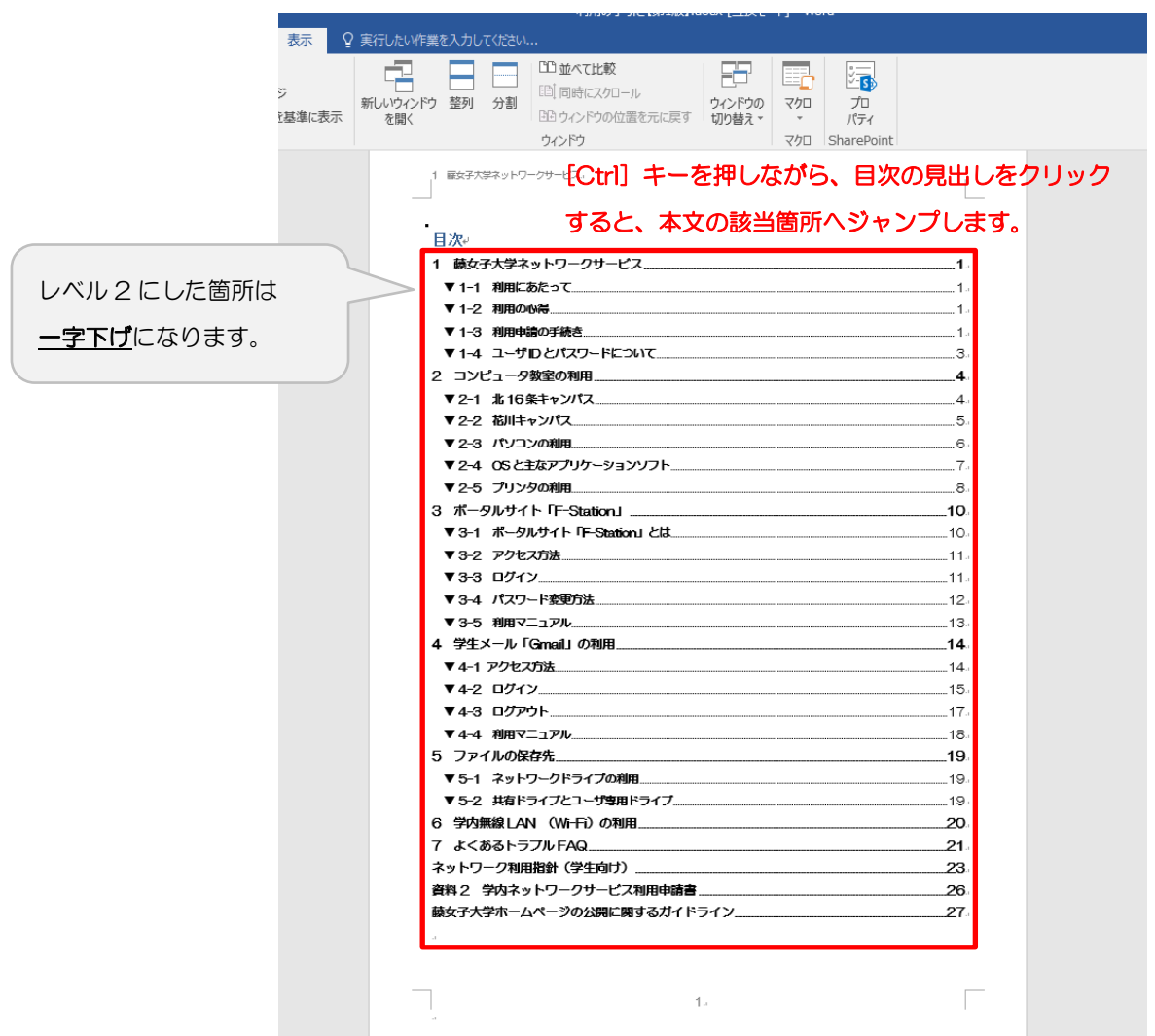

4) 本文のタイトル名やページ番号に変更があった場合は、目次部分をクリックしたら出てくる [目次 の更新]または、[参考資料] タブ> [目次の更新]をクリックします。

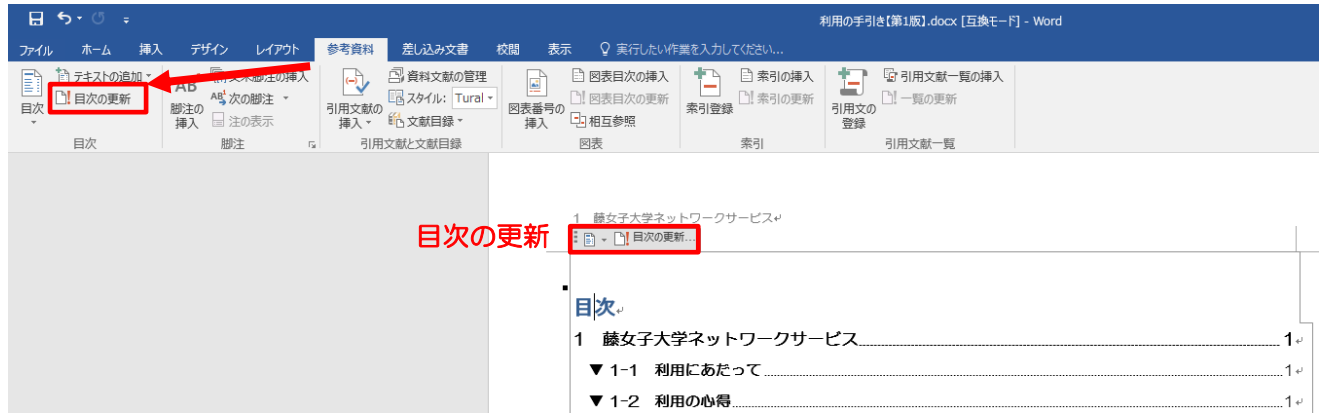

いずれかを選択し、[OK]をクリックします。

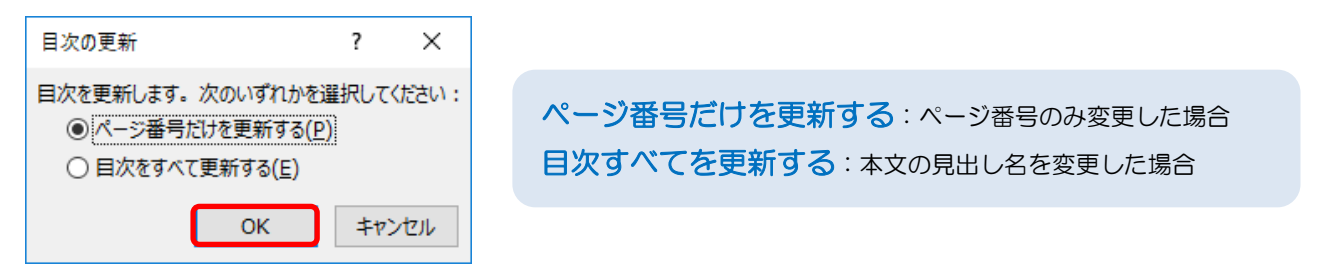

#### ページ番号や見出しが自動的に変わります。

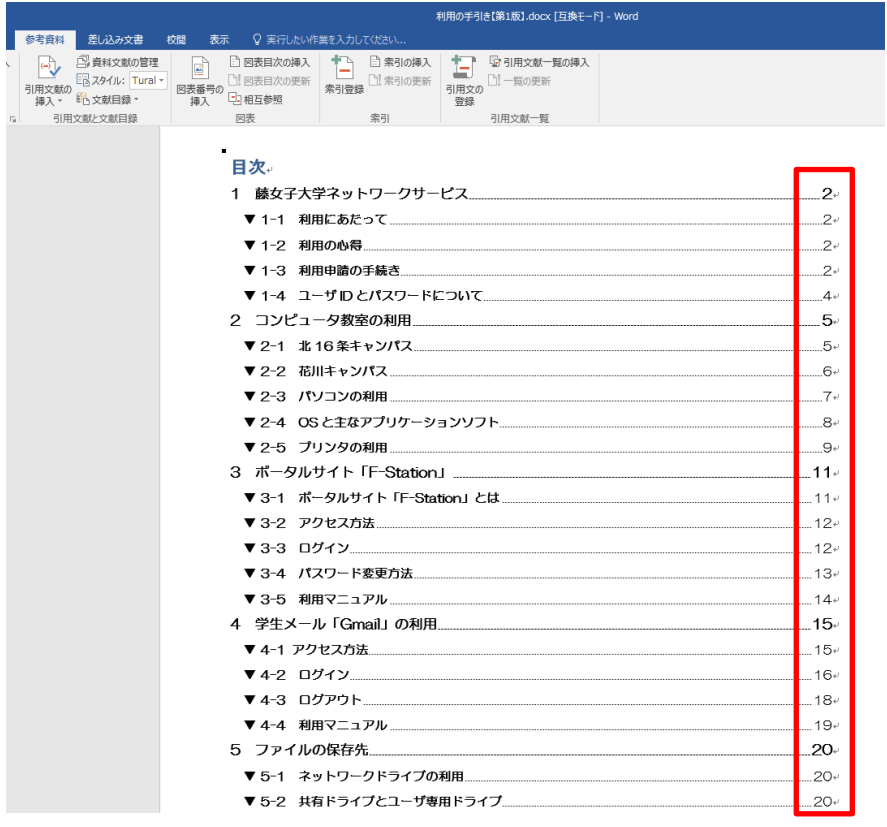

5)目次の書式を変更したい場合は、目次内にカーソルを合わせた状態で[参考資料]タブ>[目次] > [ユーザー設定の目次] をクリックします。

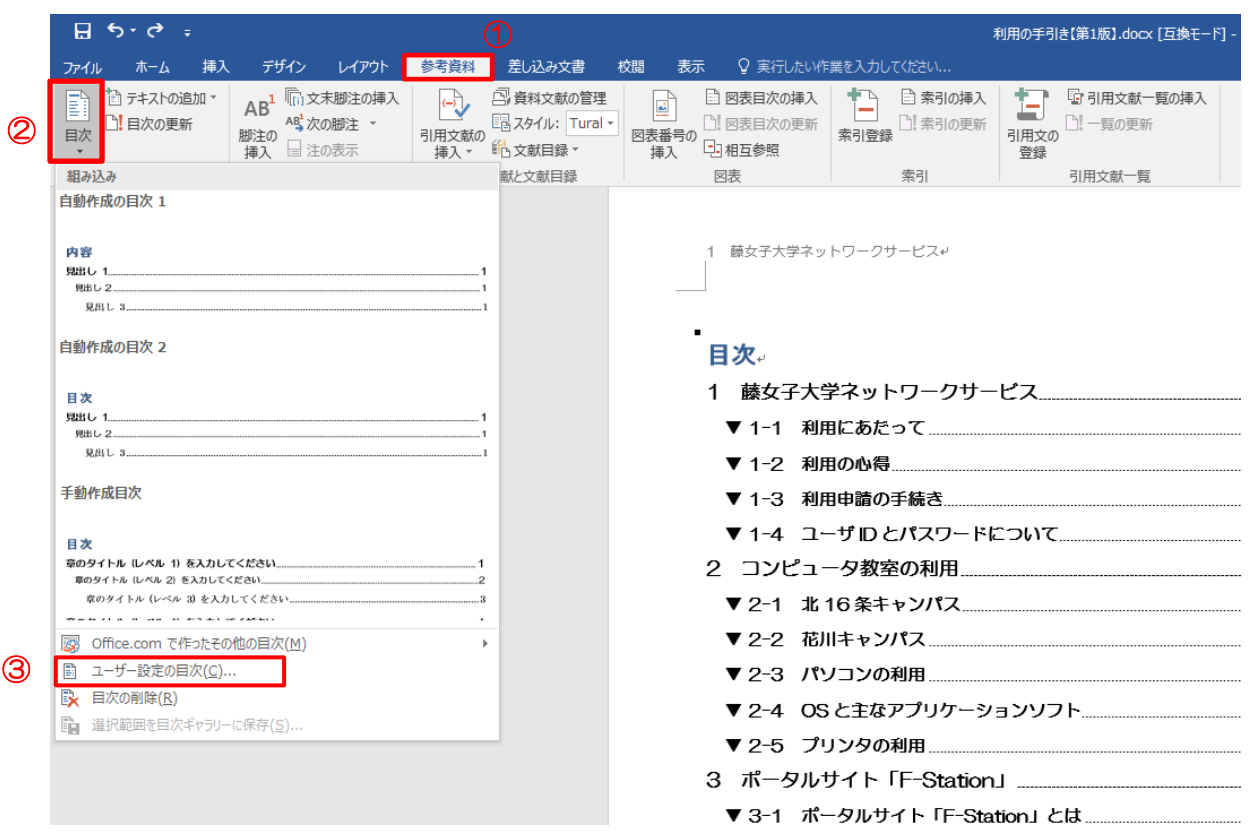

ここで書式を設定してください。[印刷イメージで]確認しながら、[タブリーダー]や[書式]の▼ ボタンから選択すると簡単に変更できます。

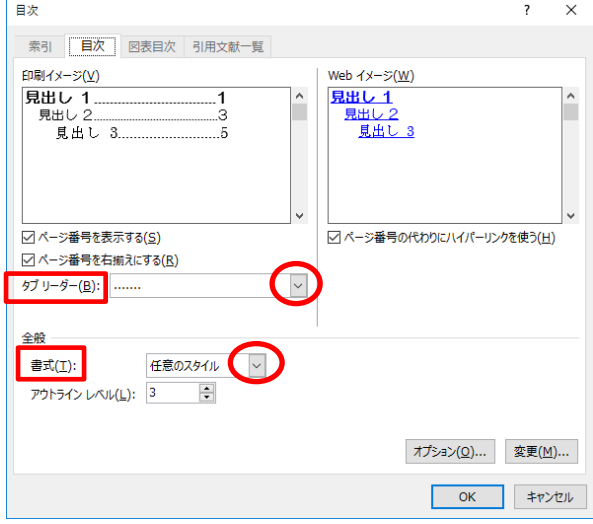

#### [はい]をクリックし、目次を置き換えます。

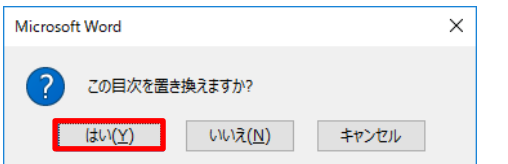

## <span id="page-20-0"></span>4.図表を挿入する

### <span id="page-20-1"></span>▼ 4-1 Excel の表を Word に挿入する

- 1)Excel の挿入したい表を選択し、コピーします。
- 2) Word の任意の場所に貼り付けます。

[ホーム] タブ> [貼り付け]下部の▼をクリックし、[形式を選択して貼り付け」をクリック すると、貼り付ける形式を選ぶことができます。

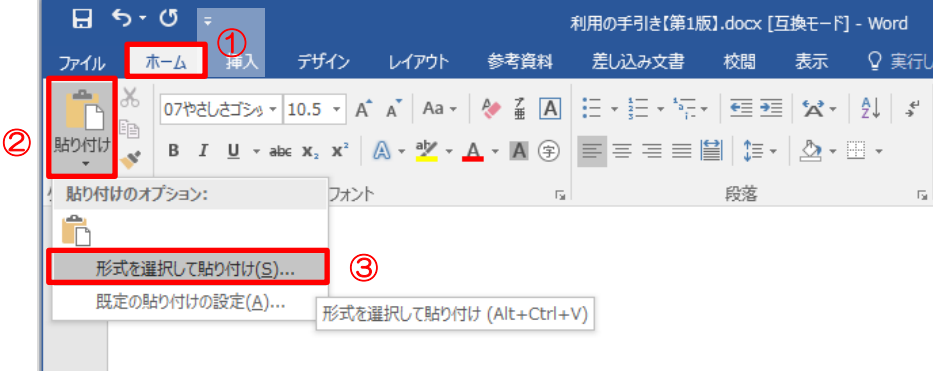

#### 形式を選択して貼り付け

貼り付ける形式は、次の 7 種類から選べます。用途によって使い分けると便利です。

#### 【表として貼り付け】

Excel の表としての形を維持するため、貼り付けた後も文字や形式の変更が可能です。

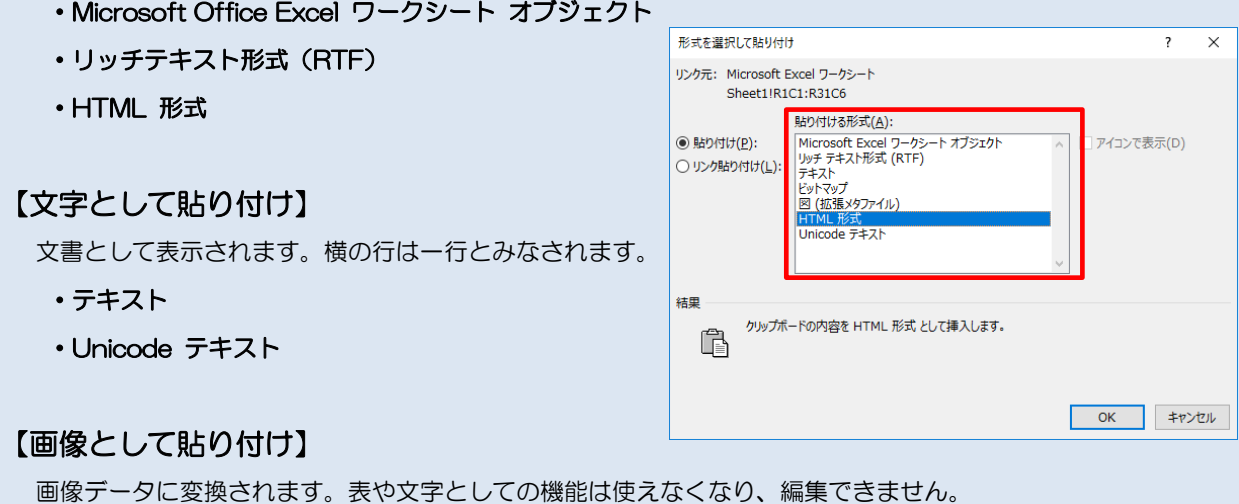

- ・図(拡張メタファイル)
- ・ビットマップ

## <span id="page-21-0"></span>▼ 4-2 図表番号を挿入する

1) 番号を付けたい図表を選択し、[参考資料] タブ> [図表番号の挿入] をクリックします。

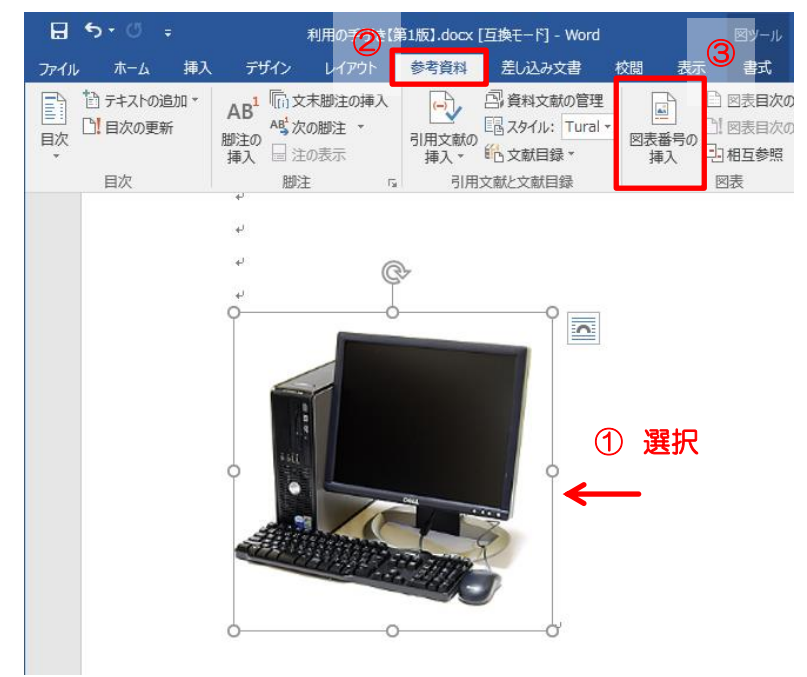

2)[ラベル]や[位置]を選択し、[OK]をクリックします。

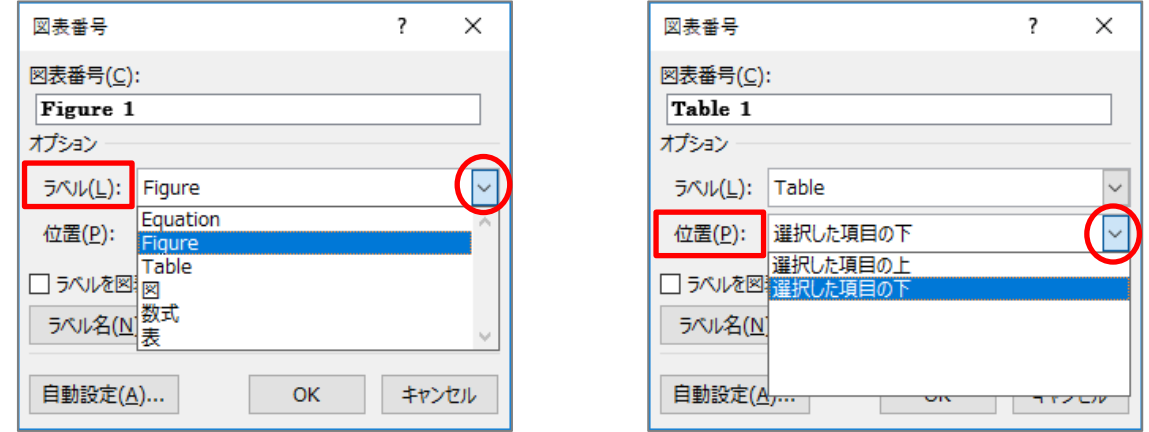

3)その他、新しくラベルを追加したり、番号の記号を変更したりできます。

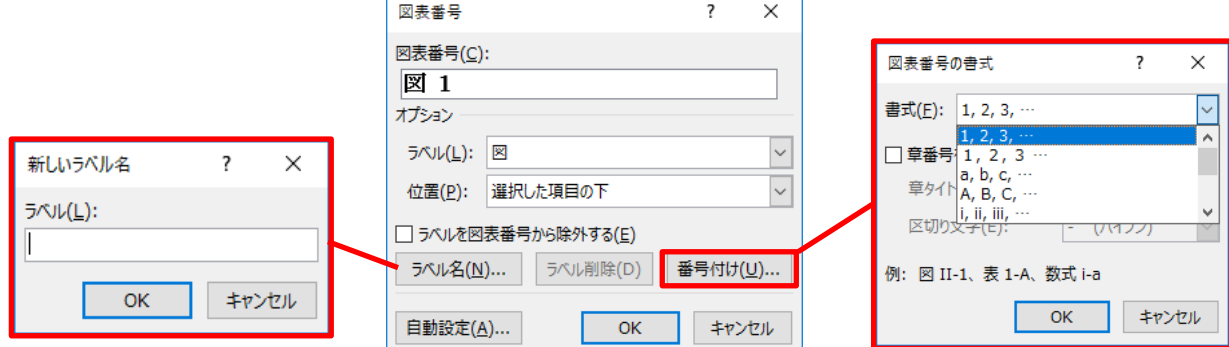

### <span id="page-22-0"></span>▼ 4-3 文字列の折り返し

文字列の折り返しを設定することで、画像を囲む文字列の配置を変更したり、画像を自由に動かした りすることができます。

画像を選択し、[レイアウト]または[書式]タブ>[文字列の折り返し]の中からレイアウトを選び ます。

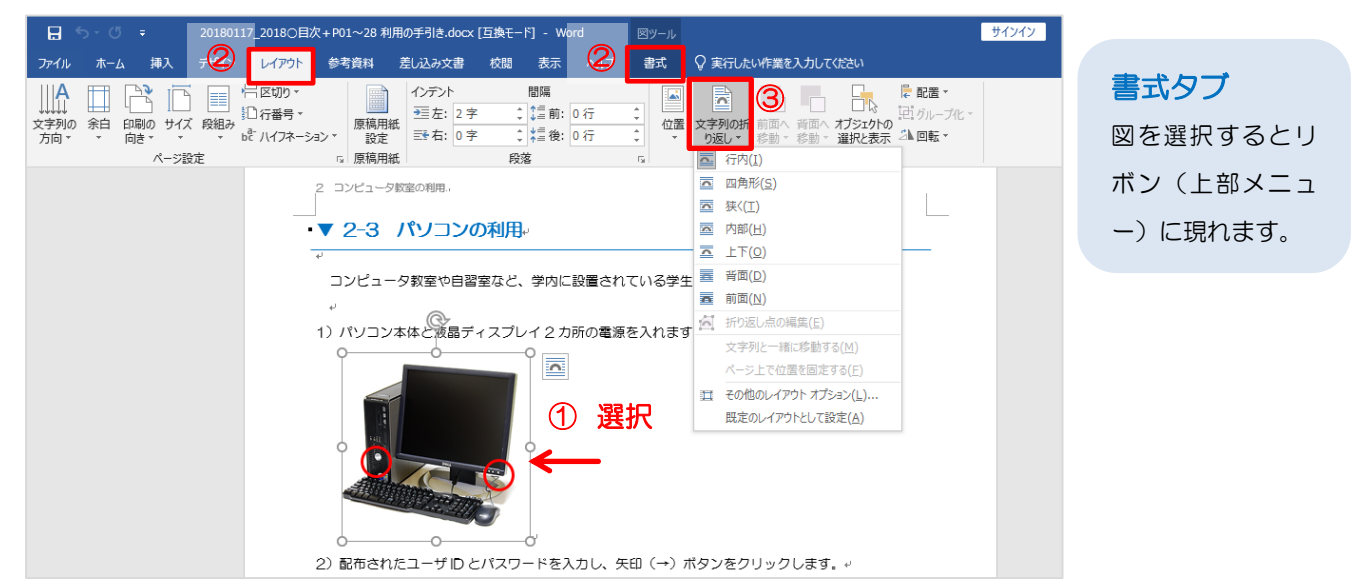

[その他のレイアウトオプション]をクリックすると、折り返し例が表示されます。

### その他のレイアウトオプション

- 「行内】画像を行内に埋め込みます。 画像を文字と同じように扱うため、 移動の自由度は低いですが、 中央揃えなどの設定は可能です。
- 【四角】画像を文字列で四角形に囲みます。
- 【外周】図の外周を文字列で囲みます。

折り返しの種類と配置  $\star$ Ħ  $\blacktriangleright$ × ₩ 四角(Q) 外周(T) 行内① 内部(H) 上下(<u>0</u>) × Ħ 背面(B) 前面(F)

折り返し点を図の内部にへこませてもその部分に文字列を入れることはできません。

- 【内部】図の折り返し点の内部まで文字列が表示されます。折り返し点を図の内部にへこませると、その部分にまで 文字列を入れることができます。この状態からさらに「折り返し点の編集」をクリックすると赤線が現れ、 黒点を移動させることで文字列を配置する場所の編集をすることが可能です。
- $[$ 上下】画像の上下に文字列が配置されます。横には文字が入りません。
- 【背面】文字列の後ろに画像が移動するため、画像の上に文字が重なって見えます。
- 【前面】文字列の手前に画像が移動するため、文字の上に画像が重なり、後ろの文字は見えなくなります。

# <span id="page-23-0"></span>5.よくある質問

### <span id="page-23-1"></span>▼ 5-1 文字数を知りたい

[校閲] タブ> [文字カウント]、または画面下ステータスバーの[文字数]をクリック。

詳細な文字カウント数を確認することができます。

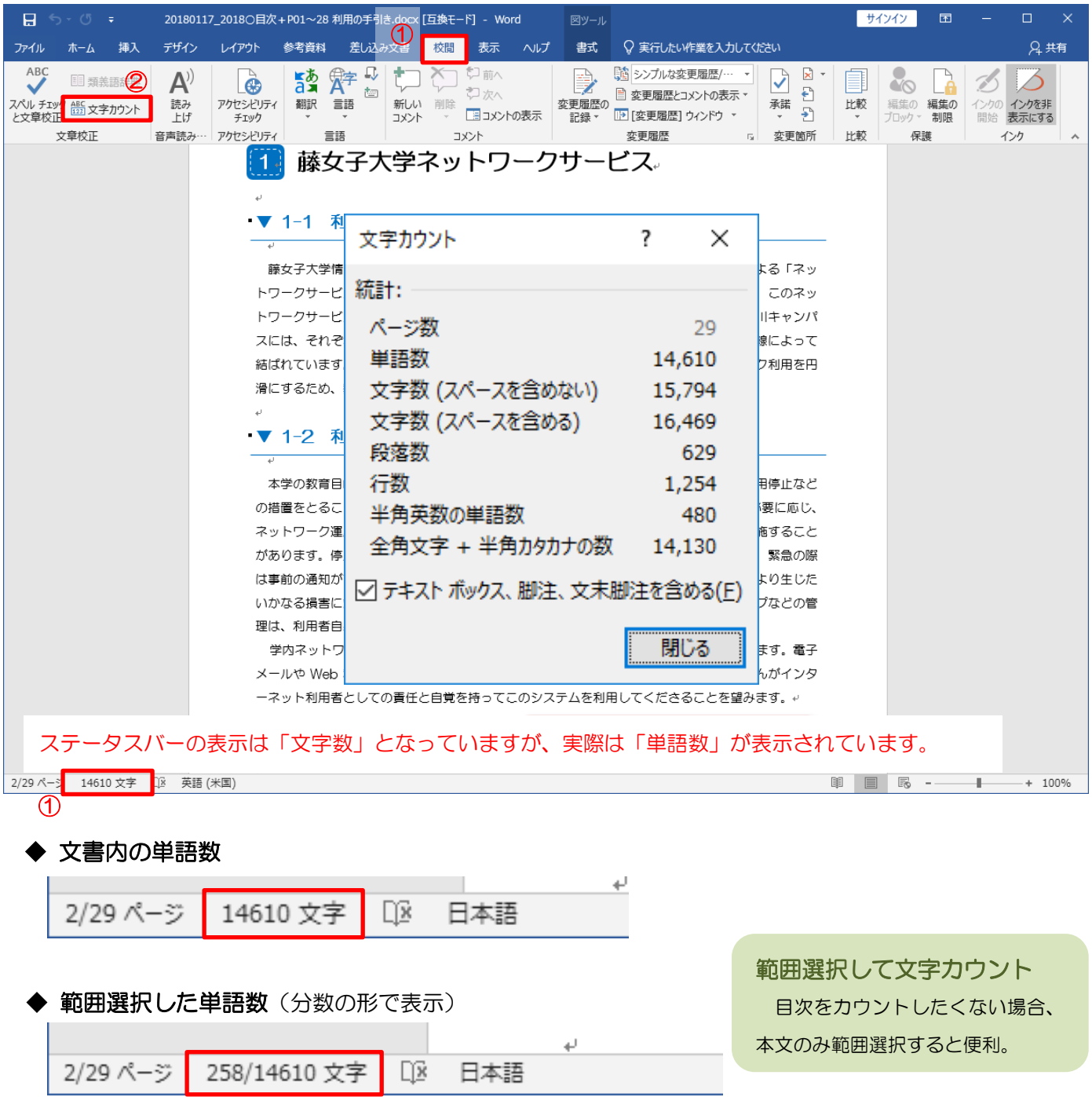

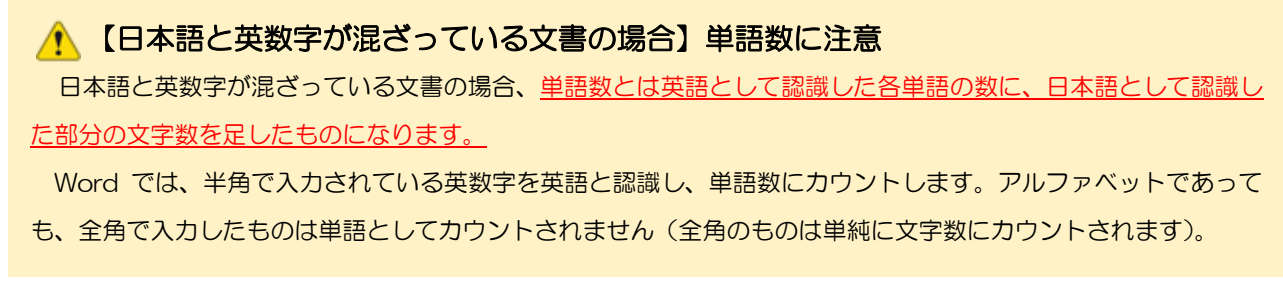

### <span id="page-24-0"></span>▼ 5-2 脚注番号を振りなおしたい

1)[参考資料] タブ> [脚注] 右下の矢印 日 をクリックします。

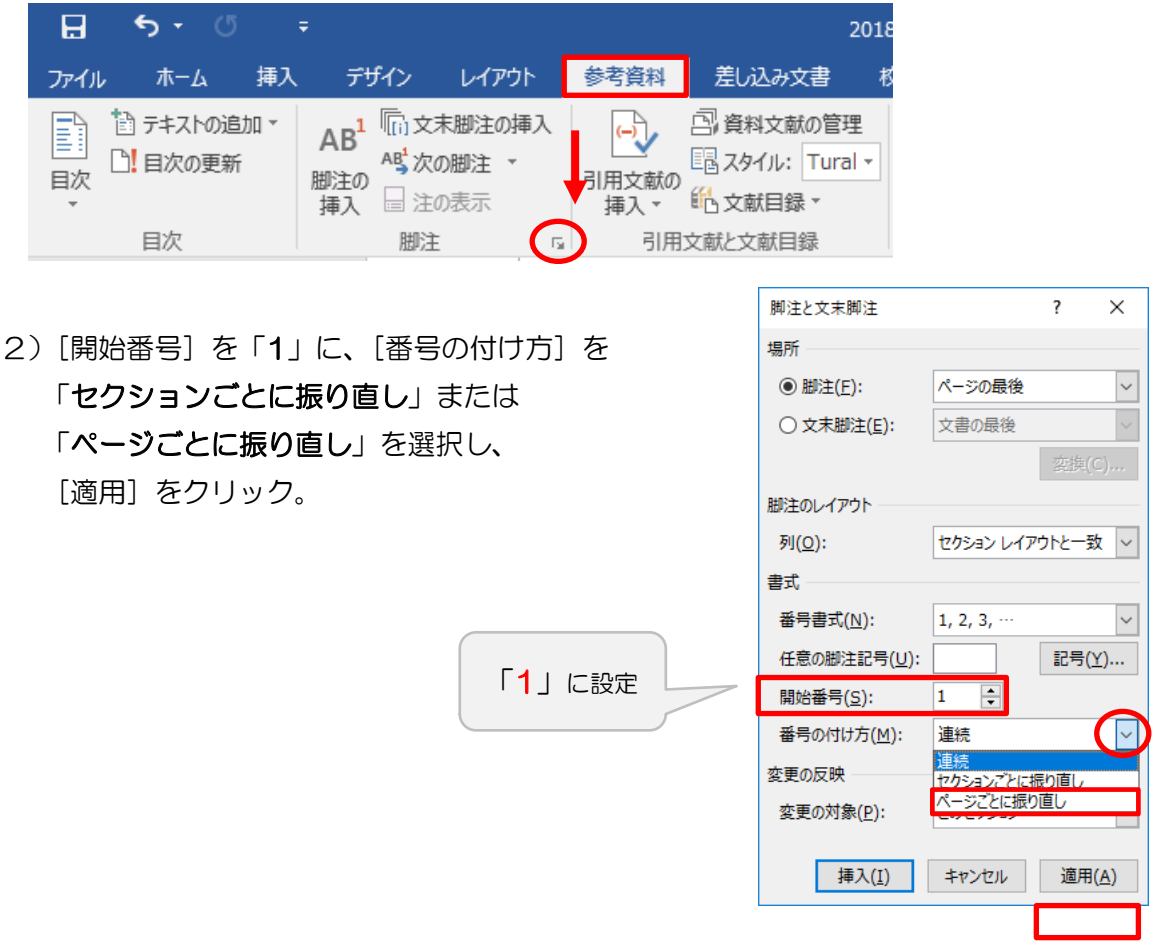

### <span id="page-24-1"></span>▼ 5-3 不要な脚注を削除したい

脚注文章ではなく、本文内の脚注番号の前にカーソルを合わせ、Delete キーを押します。

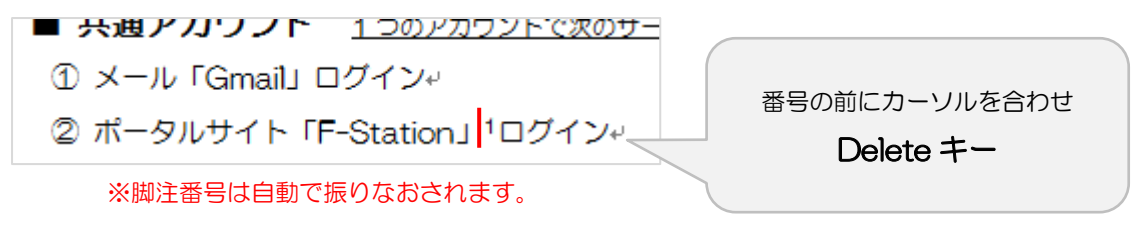

### <span id="page-25-0"></span>▼ 5-4 文字を入力すると、後ろの文字が消えていく

「上書きモード」になっていませんか?

画面下のステータスバー「上書きモード」の文字をクリックすると「挿入モード」に変更できます。 キーボードの Insert キーでも変更できます。

表示されていない時は、ステータスバー上で右クリックし、設定から「上書きモード」にチェックを 入れると表示されるようになります。

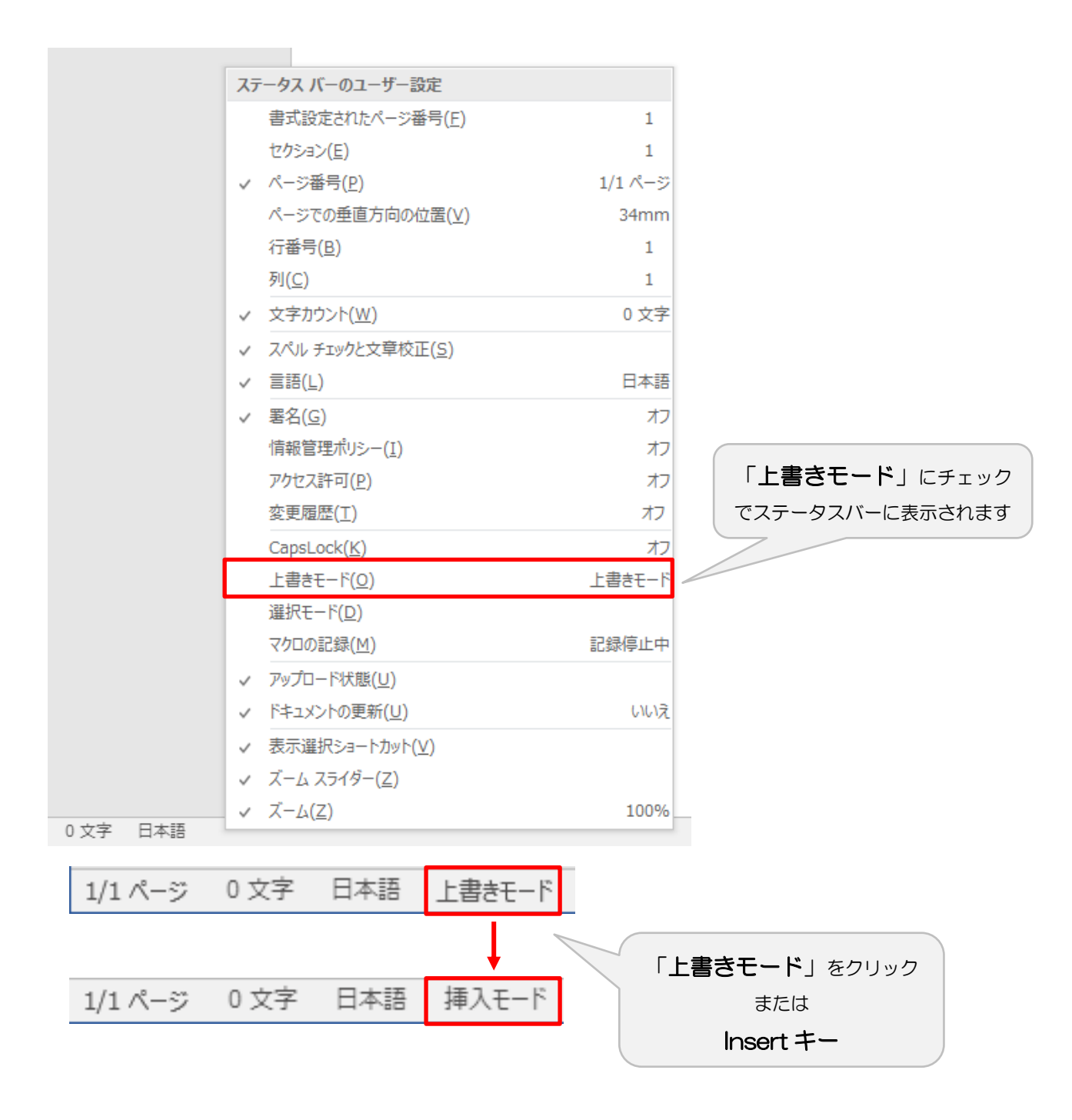

### <span id="page-26-0"></span>▼ 5-5 セクションを移動するとページ番号がずれている

[挿入]または [デザイン] タブ> [ページ番号] > [ページ番号の書式設定] を開きます。

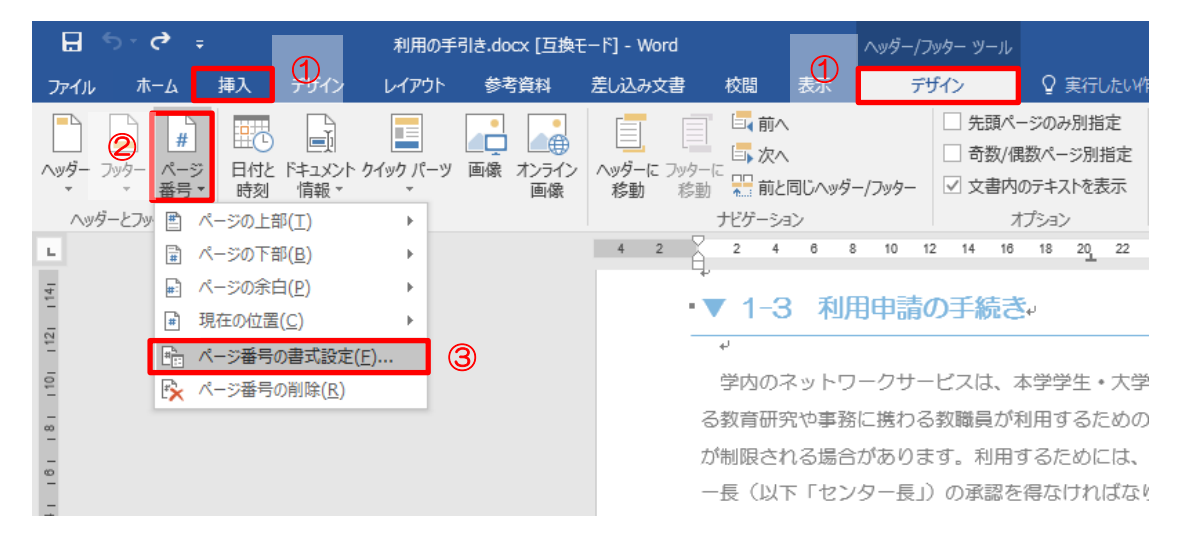

最初のセクションでは「開始したい番号」を設定しますが、その後のセクションでは「前のセクショ ンから継続」にしないと番号が続きませんので注意が必要です。

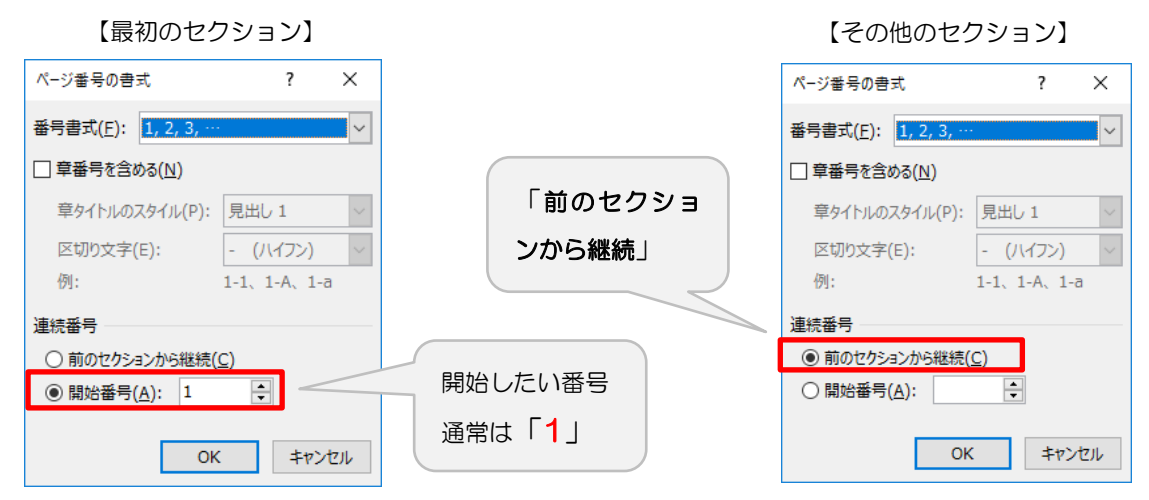

### <span id="page-27-0"></span>▼ 5-6 セクション区切りを削除したい

1)[ホーム]タブ>[段落]内の「編集記号の表示/非表示]をクリックし、セクション区切りの位置 を表示します。

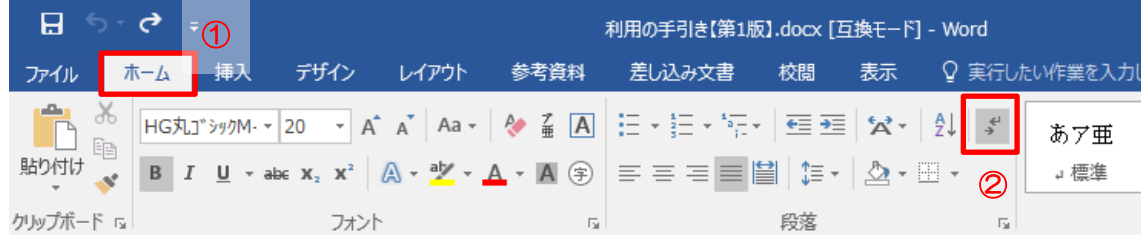

2)セクション区切りが表示される箇所までスクロールし、区切りをドラッグして選択後、 Delete キーを押します。

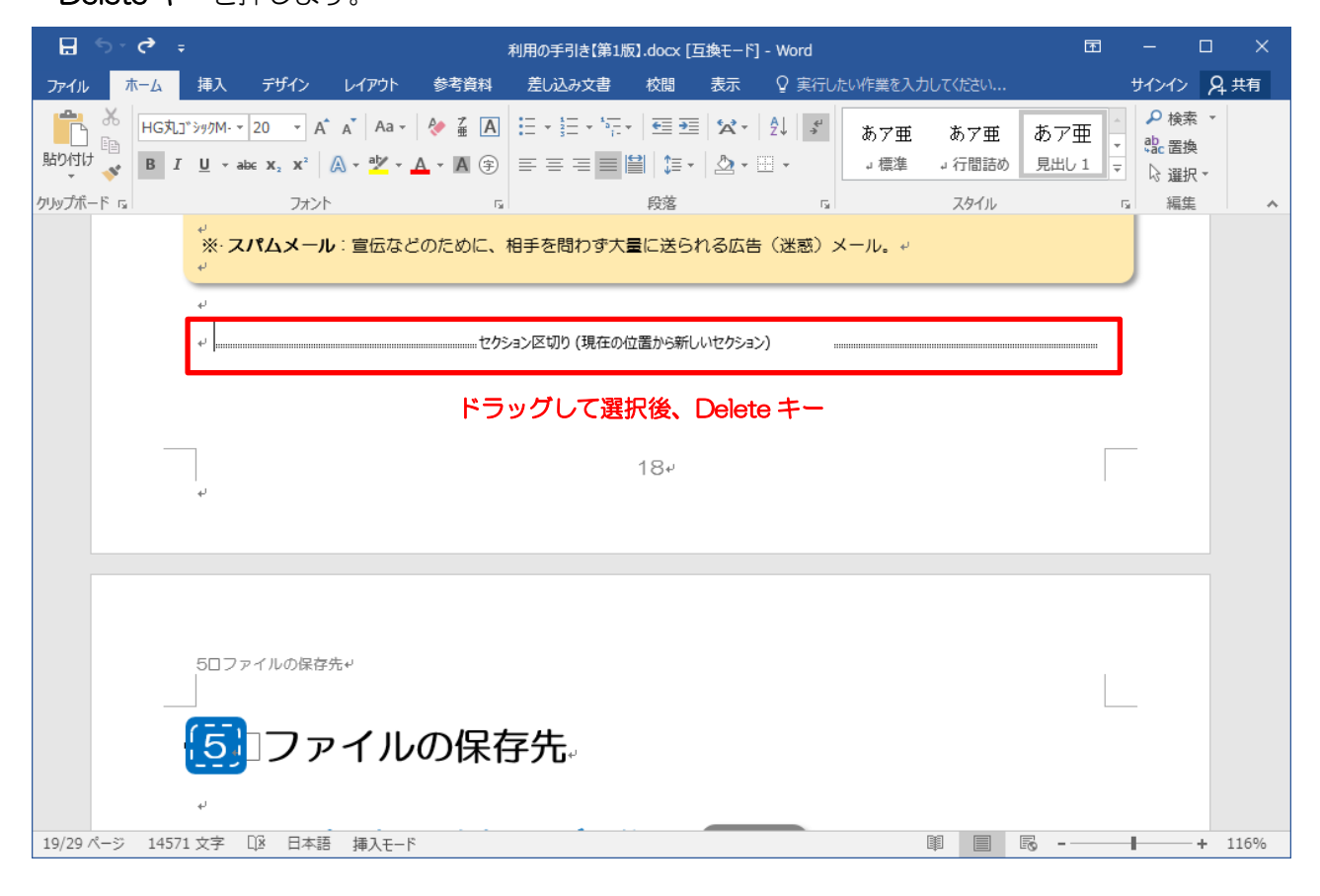

#### セクション区切りを削除

セクション区切りを削除すると、その区切りの上にあったテキストが、区切りの下にあったセクションの一部 となり、区切りの下にあったテキストと同じように書式設定されます。

### <span id="page-28-0"></span>▼ 5-7 行間を調整したい

調整したい段落の先頭にカーソルを合わせ、[ホーム]タブ>[段落]内の[行と段落の間隔]を クリックし、好きな行間を選択します。[行間のオプション]を開くと、さらに詳細な設定ができます。

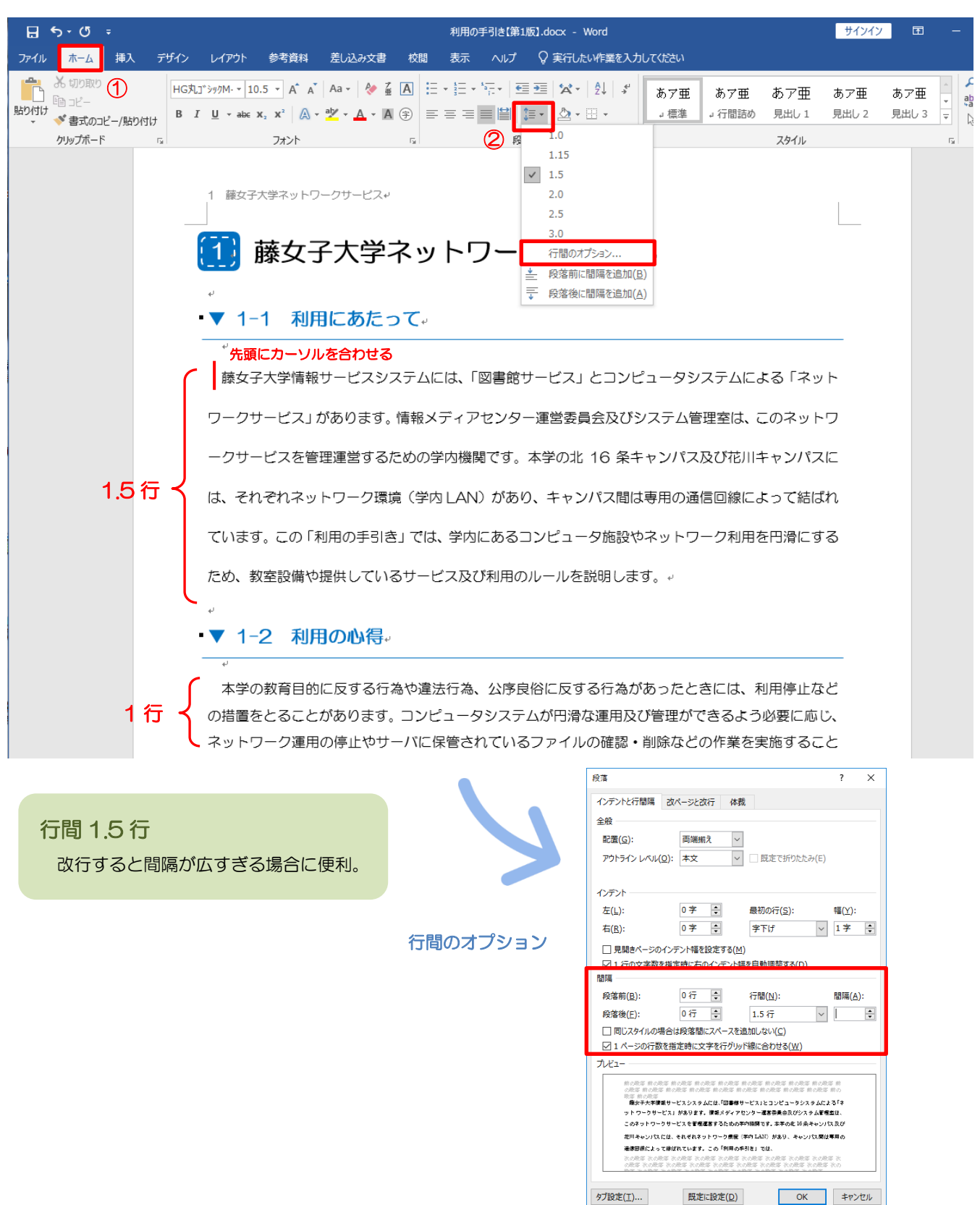